**Log into PeopleAdmin using your username and password.**

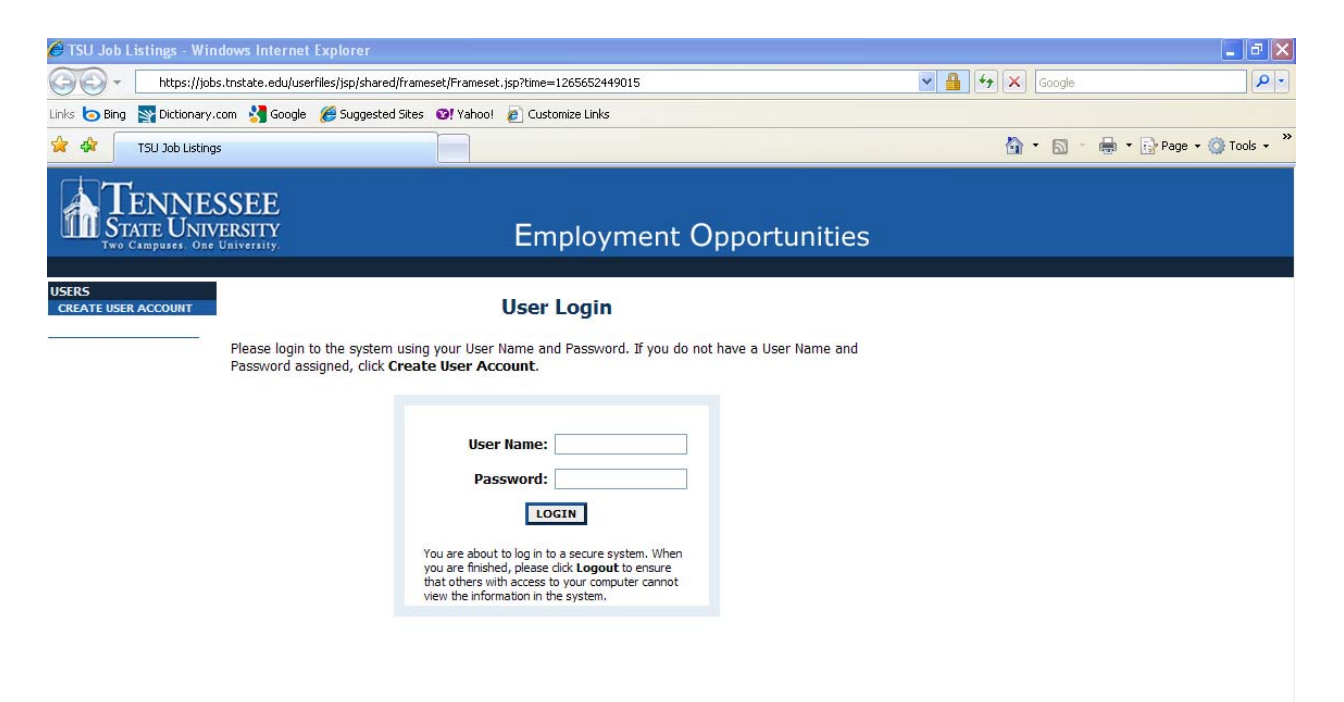

#### **Click on Begin New Action**

HOME

**CHANGE PASSWORD CHANGE USER TYPE** LOGOUT

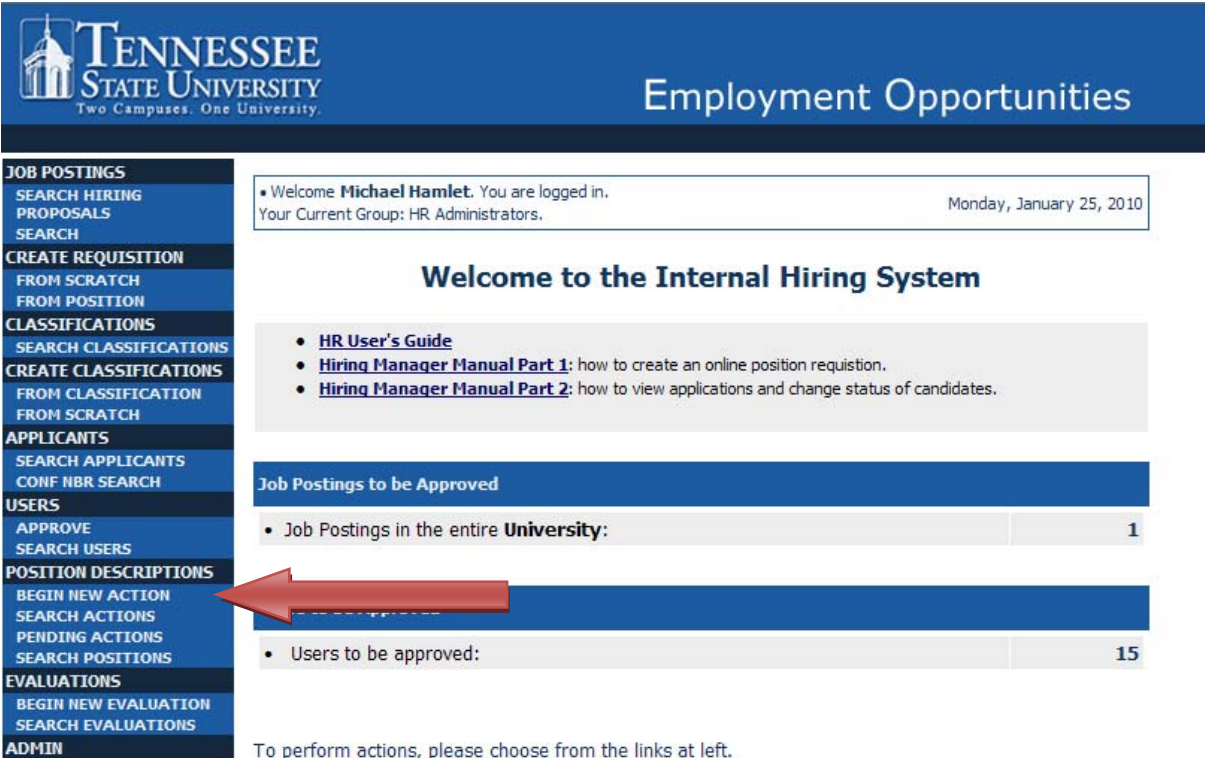

To perform actions, please choose from the links at left.

#### **Under Submit Personnel Action Request Form, click Start New Action**

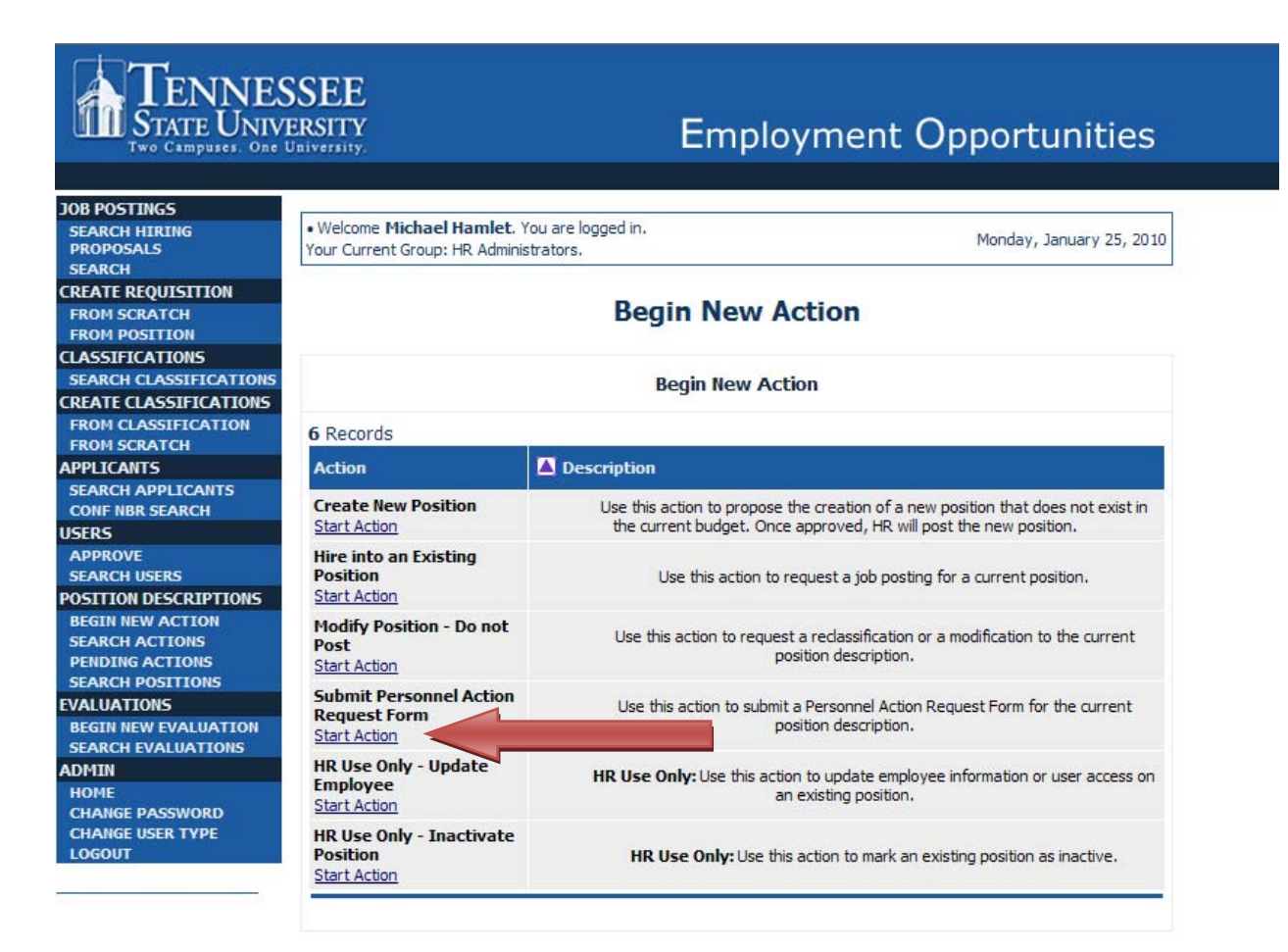

Once on the Submit Personnel Action Request Form, go to the Classification Title field. Click the drop**down box and select the desired Classification**

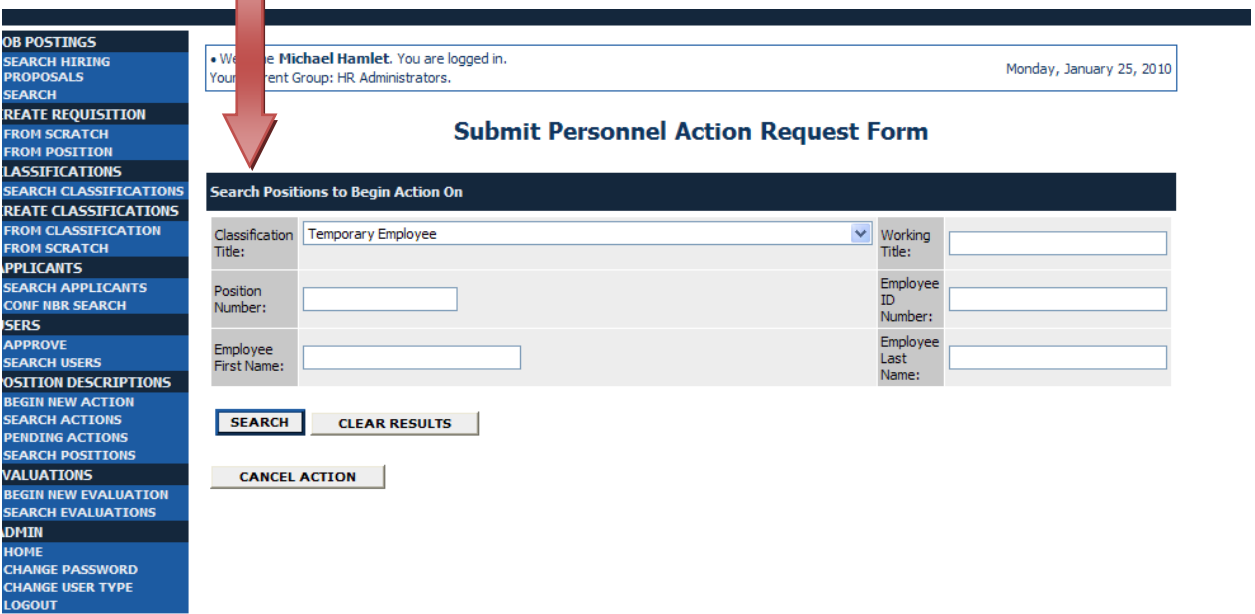

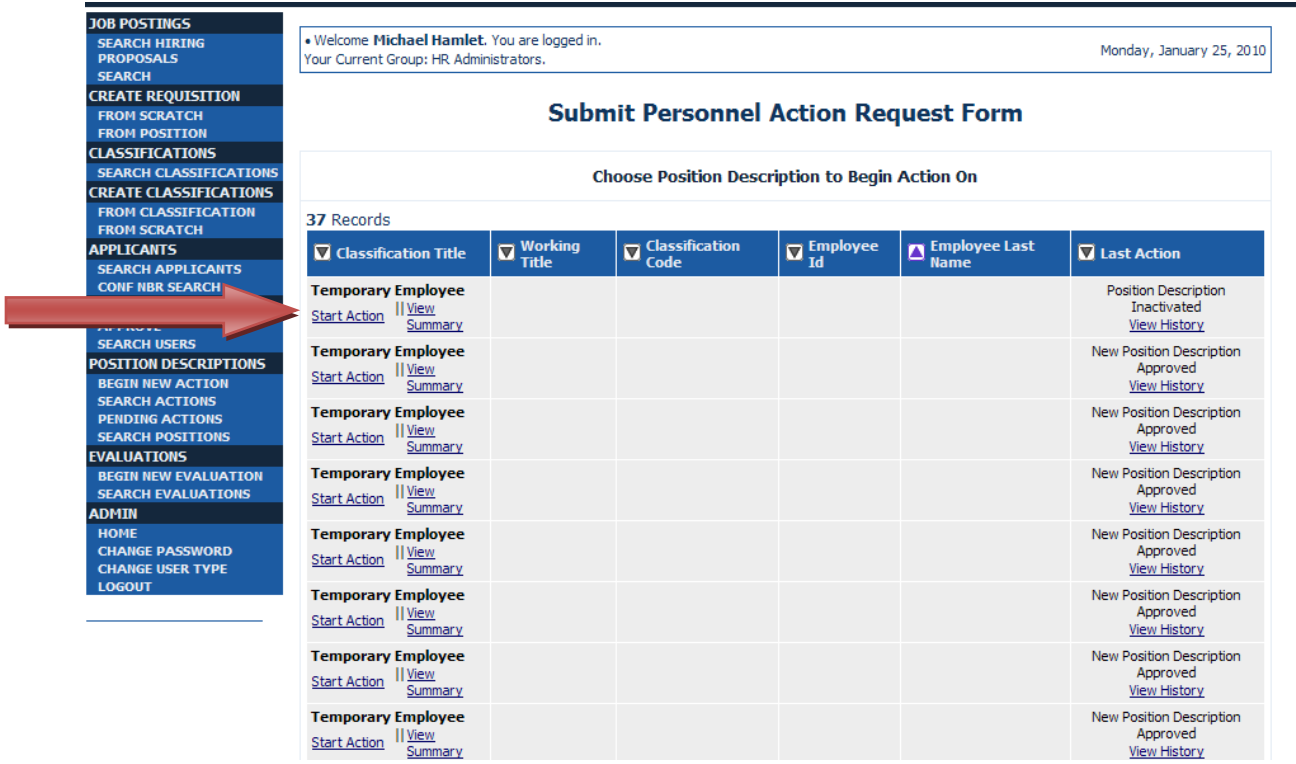

# **Under the title of your selected position, click Start Action**

**Enter the employee's name, ID number and position title in the appropriate fields.** 

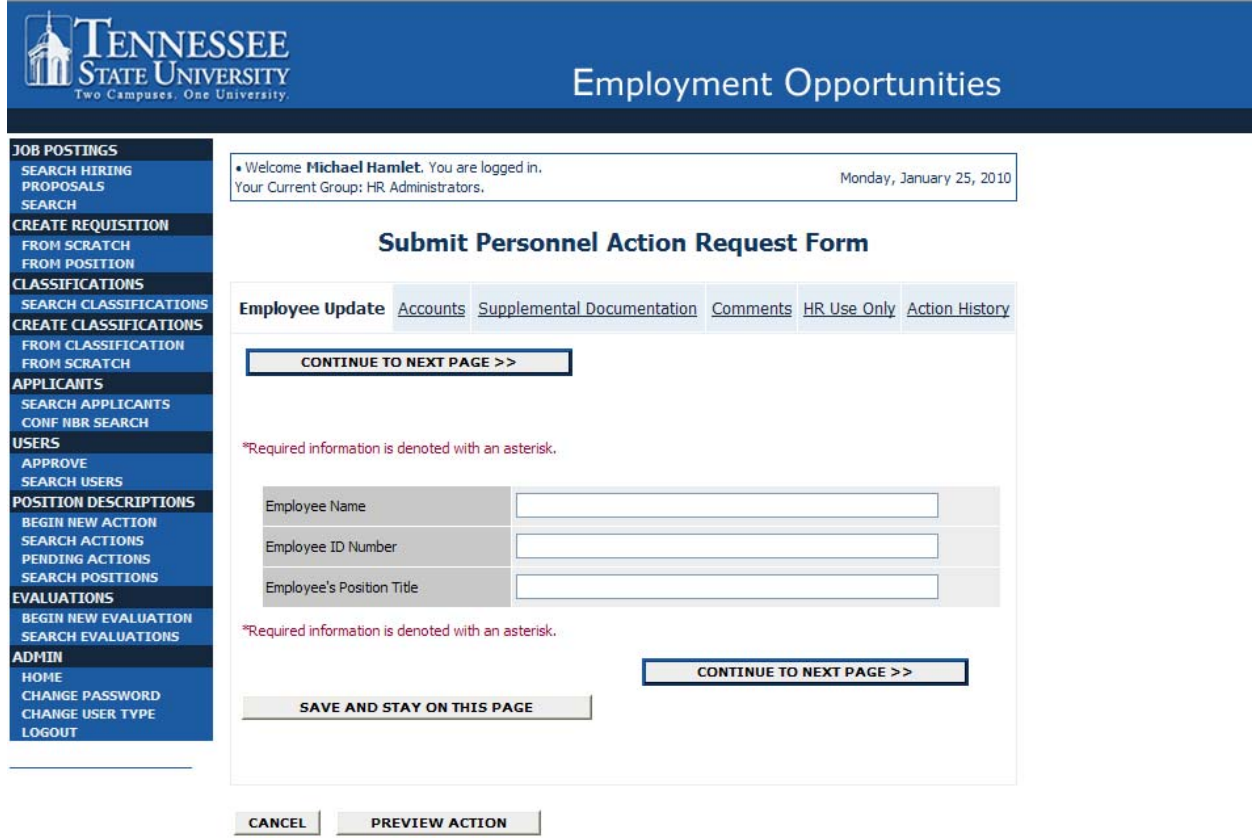

# **Once completed, click Continue to Next Page**

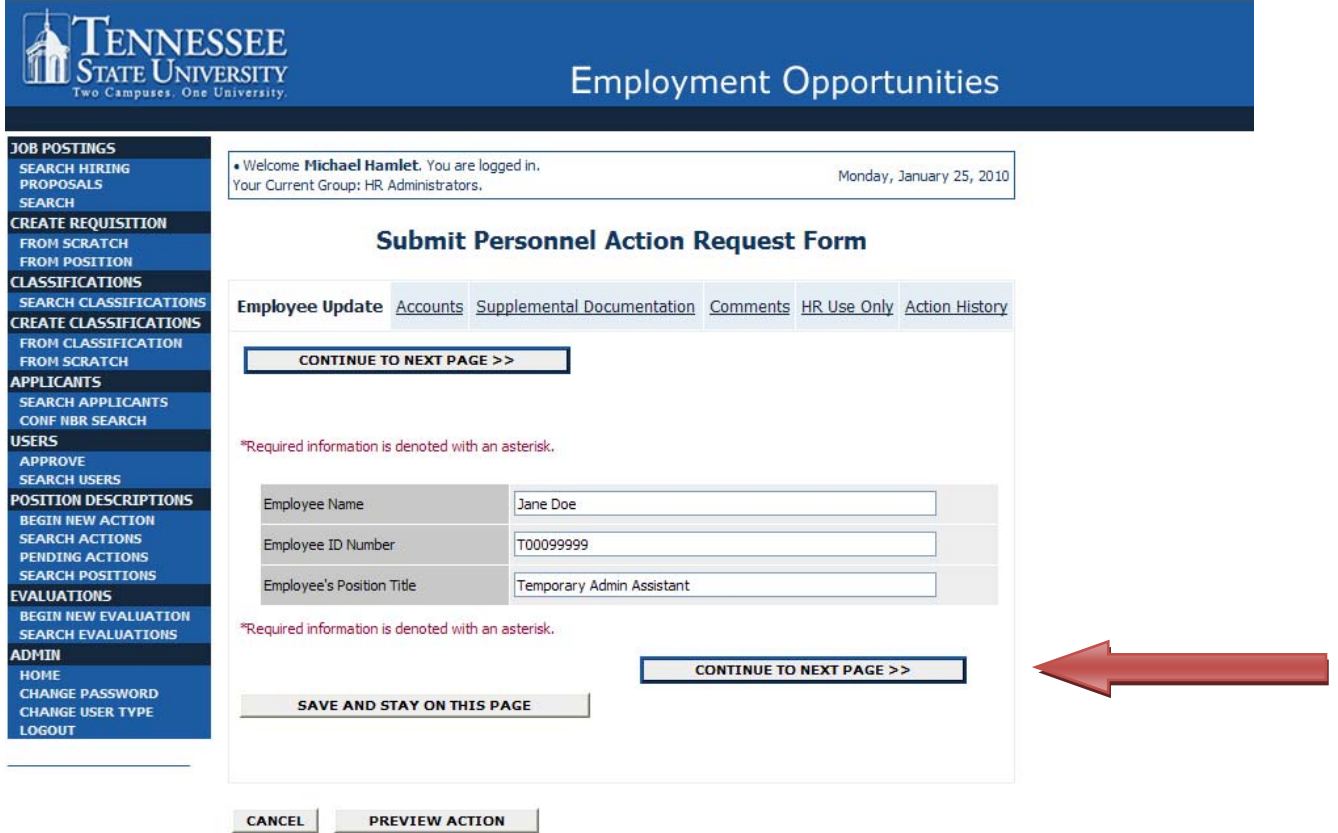

# **Add account information by selecting Add New Entry. This is your FOAP.**

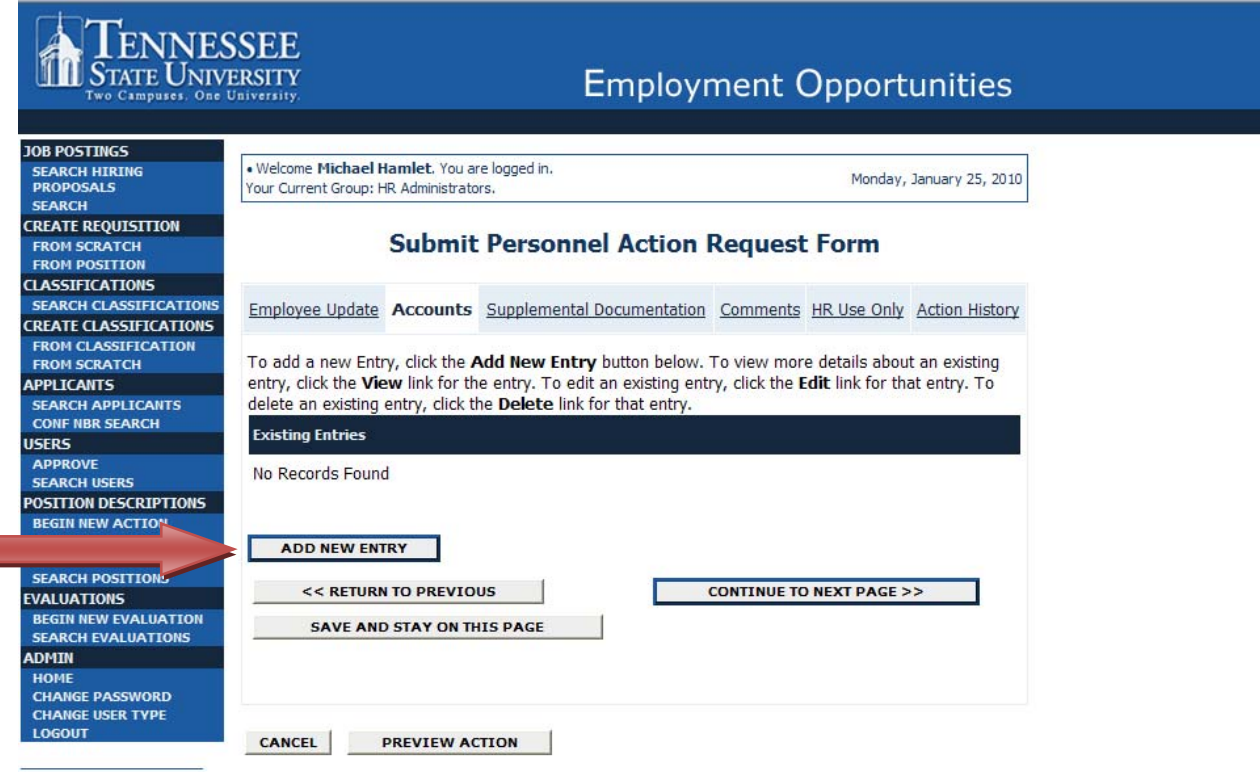

# **Add 6‐digit Fund Number. Click Add Entry**

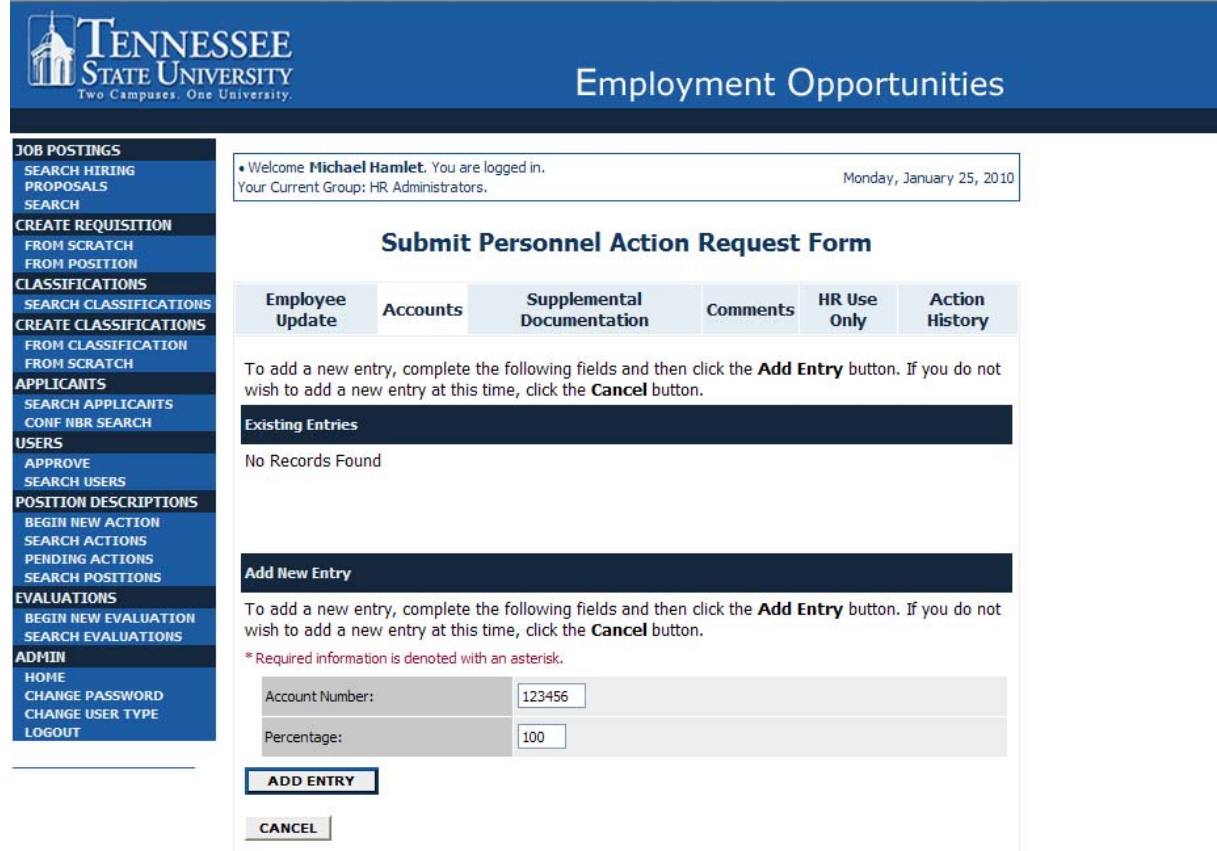

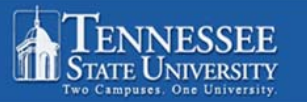

# **Employment Opportunities**

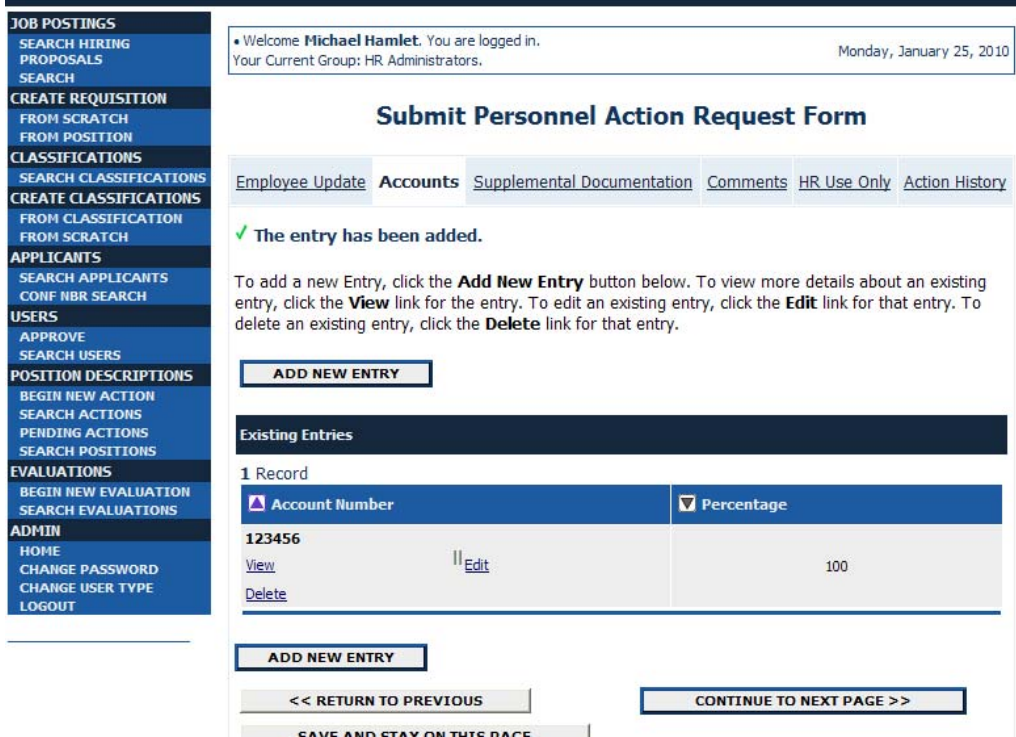

# **Add 5‐digit Org Number. Click Add Entry**

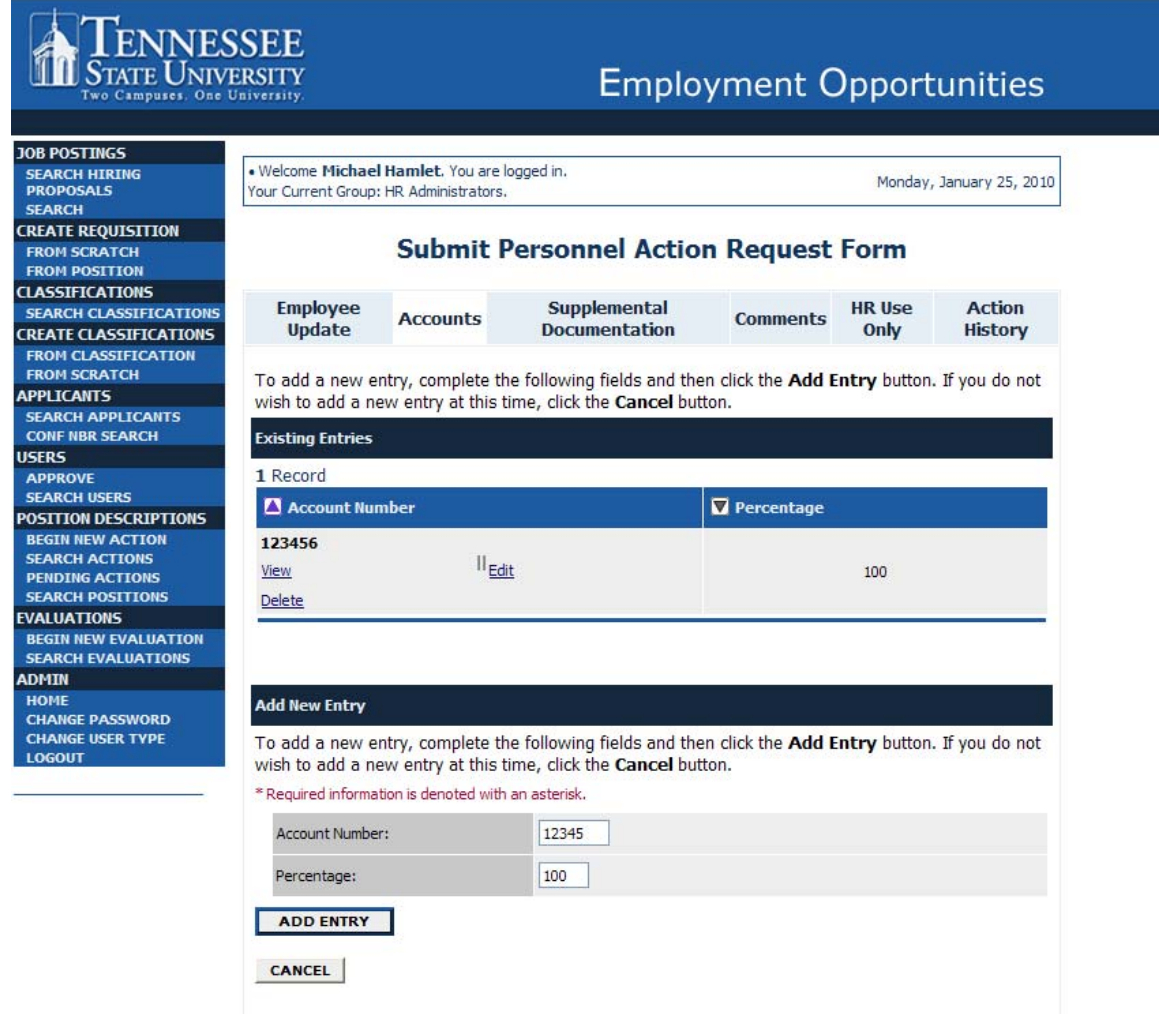

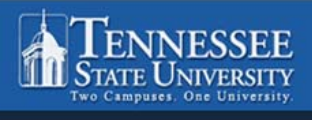

FROM SCRATCH<br>FROM POSITION

SEARCH CLASSIF

**APPLICANTS** 

USERS<br>
APPROVE<br>
SEARCH USERS

**EVALUATIONS** 

ADMIN

# **Employment Opportunities**

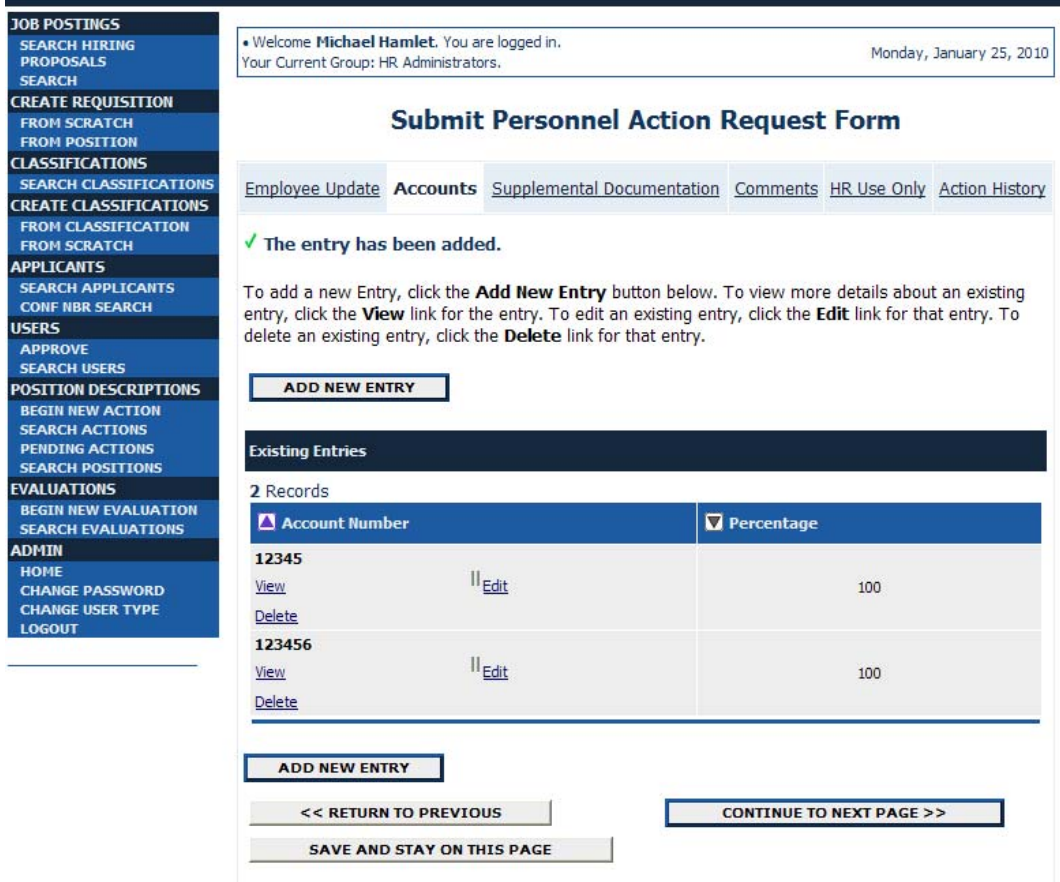

# **Add 3‐digit Program Number. Click Add Entry**

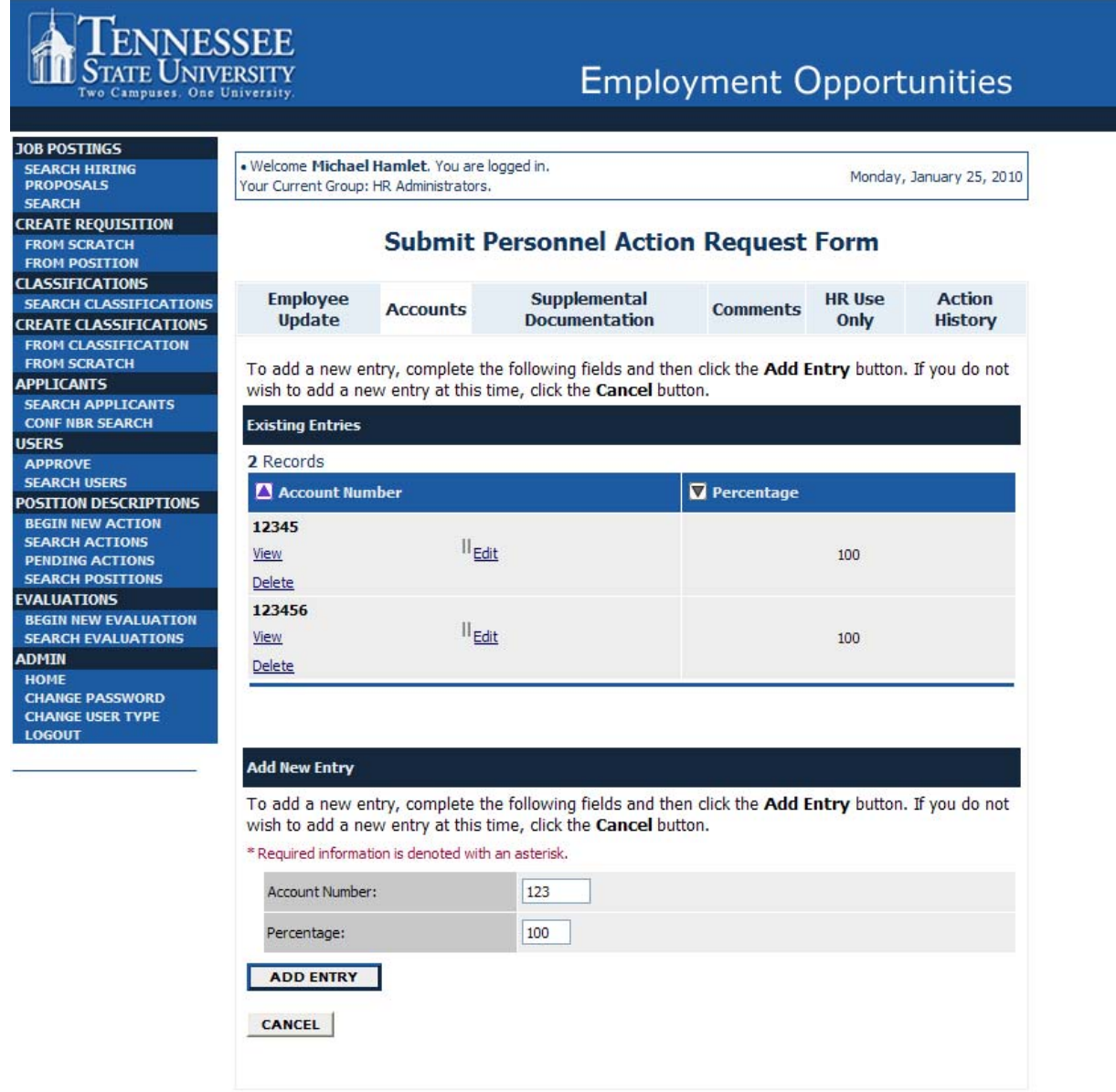

#### **Click on Supplemental Documentation**

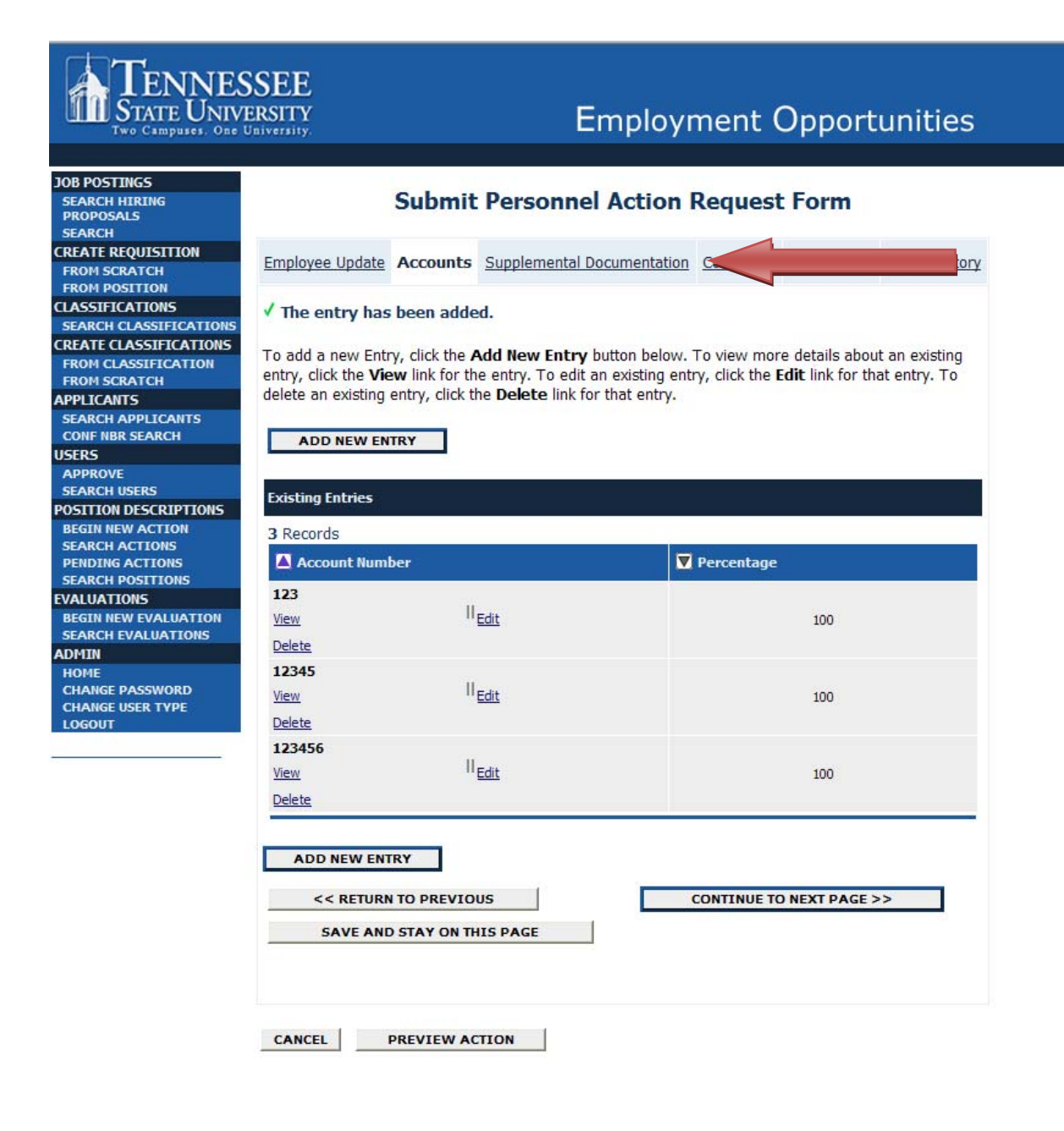

## **Select Attach to attach a new document**

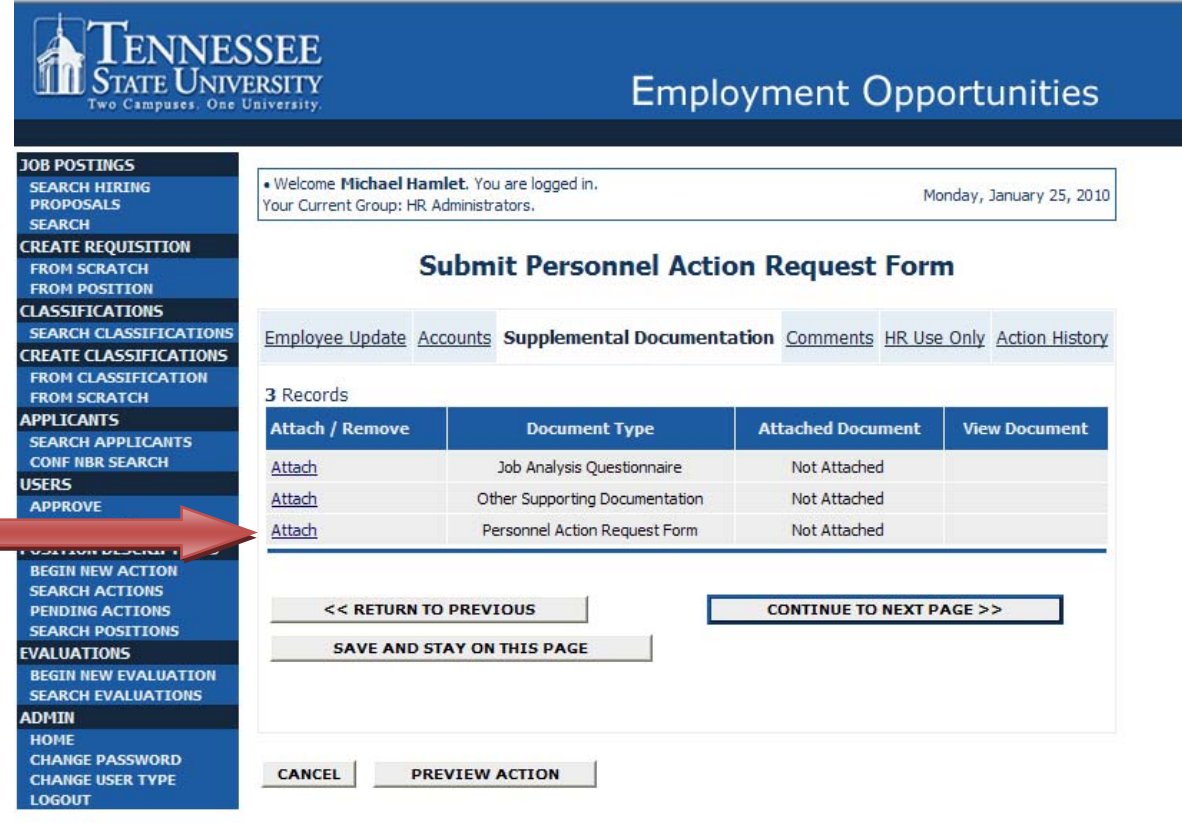

## **Click Browse to locate the desired document**

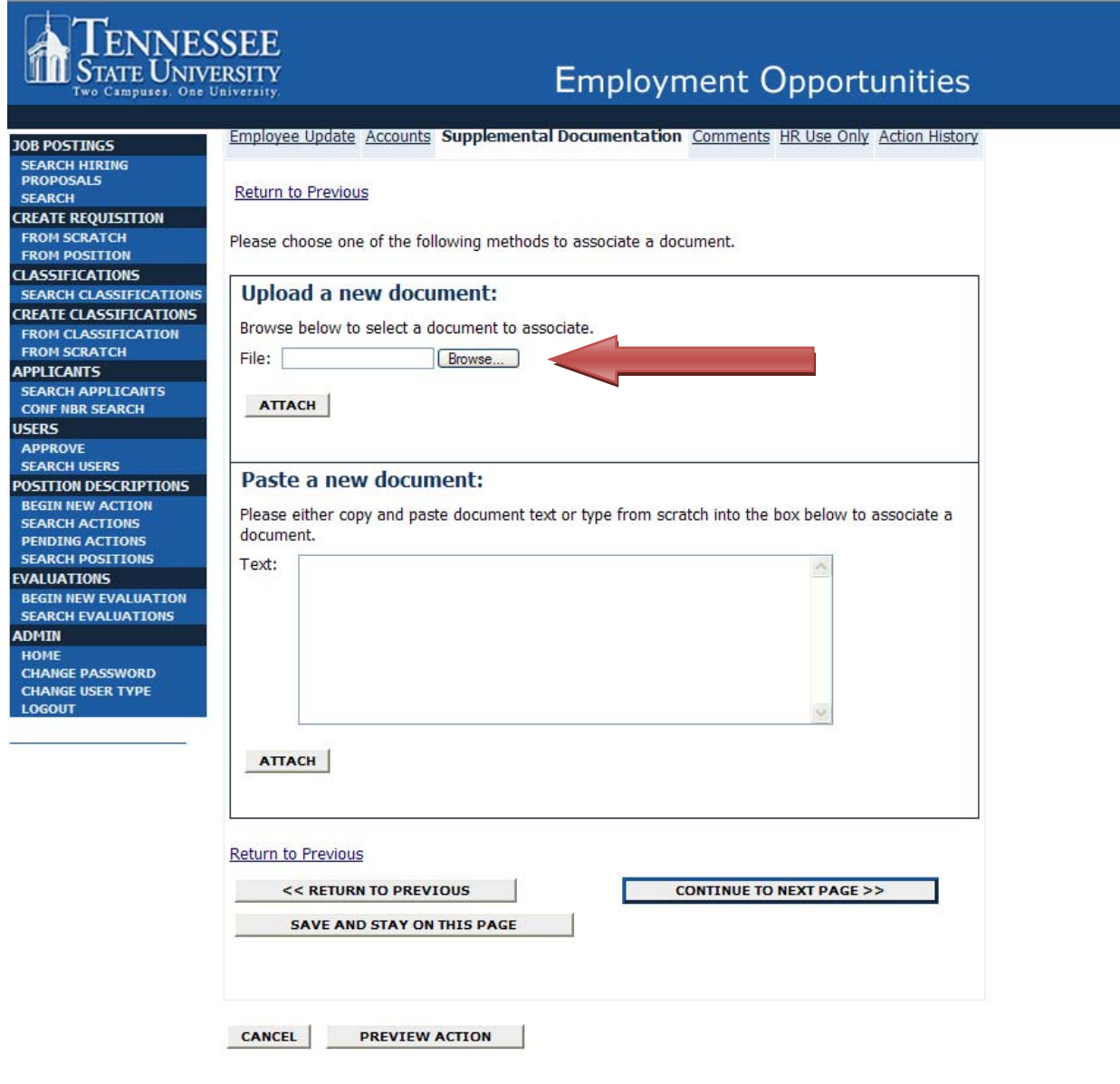

# **Click the drop‐down box in the Look In field. Double click Upload New Document**

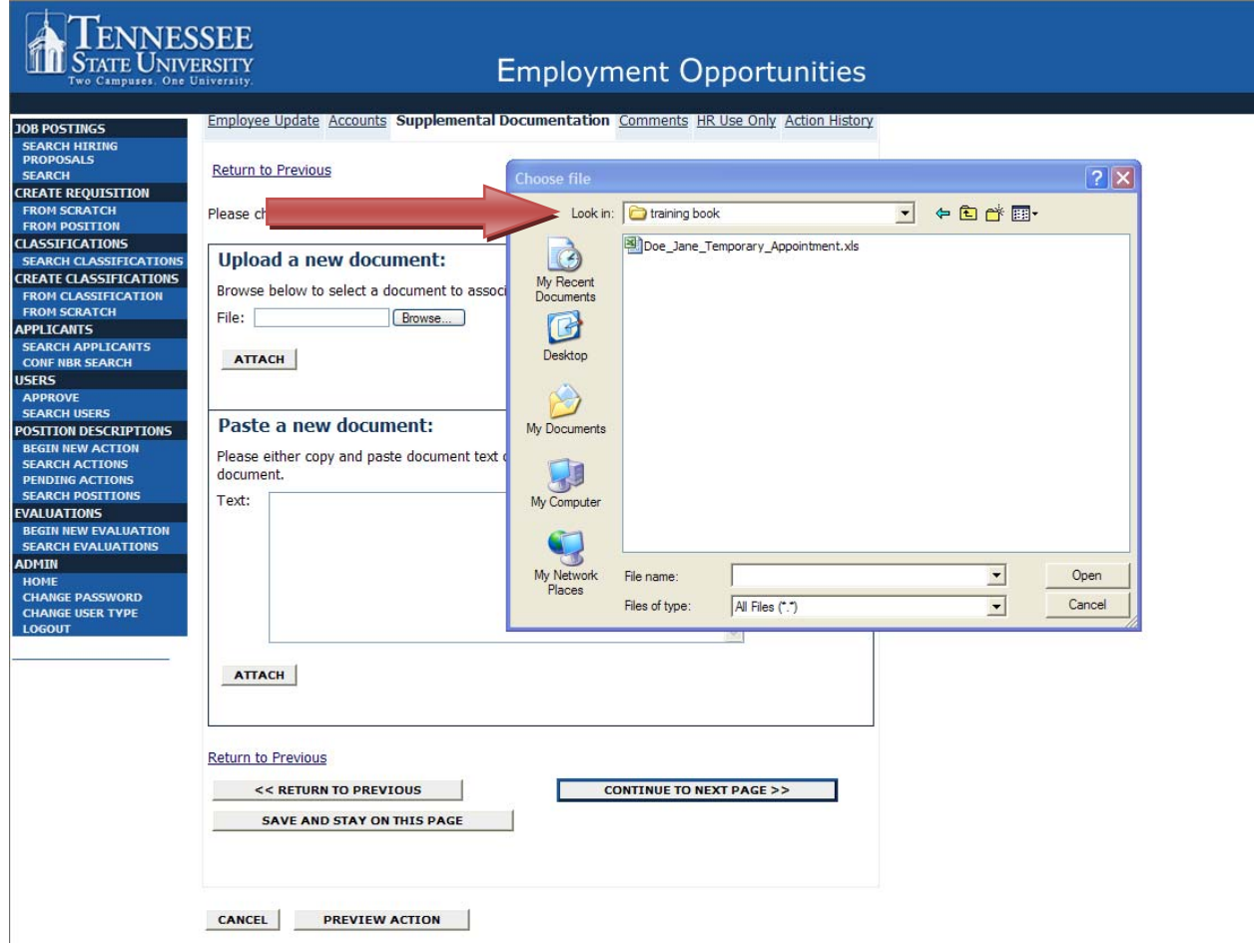

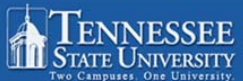

# **Employment Opportunities**

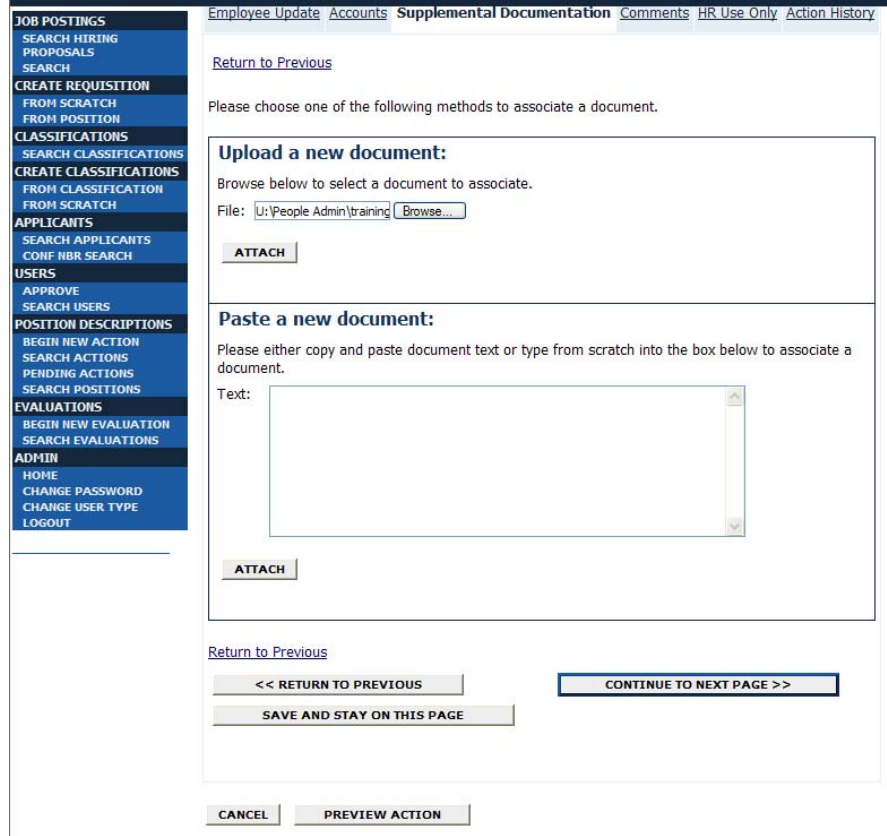

## **Click Confirm**

 $\rightarrow$ 

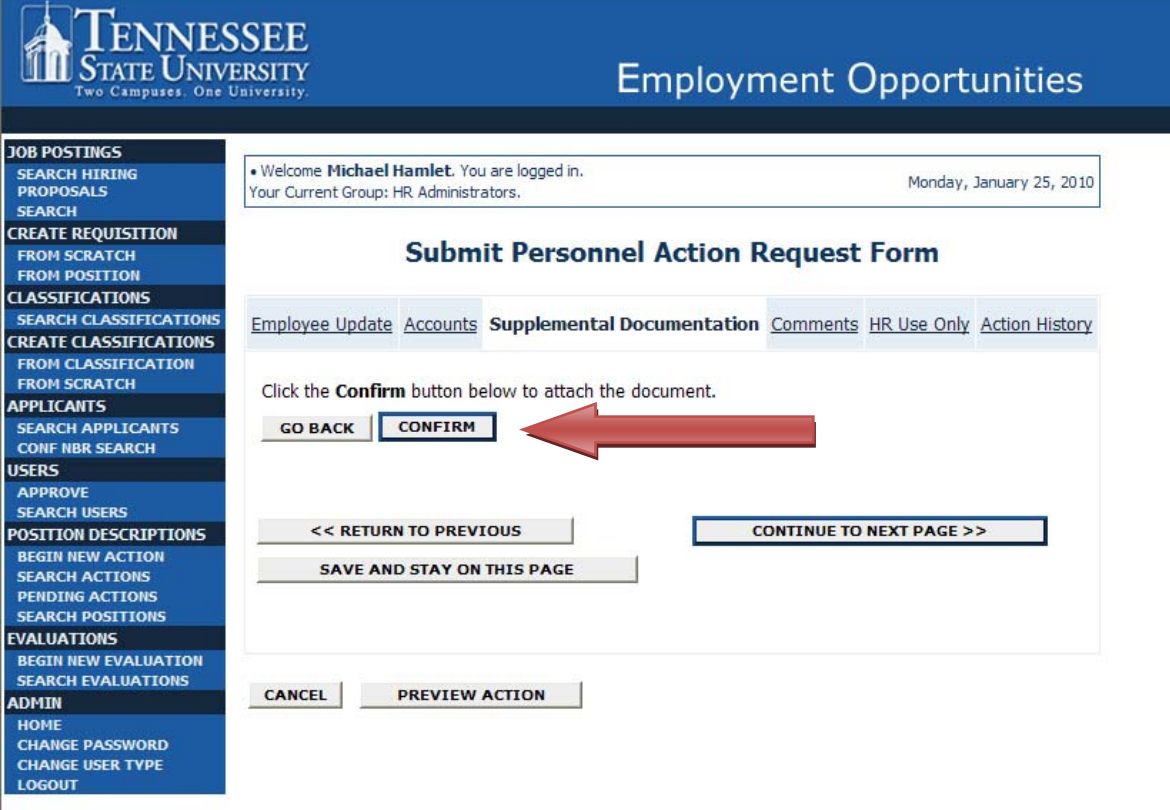

## **Click View to see your document**

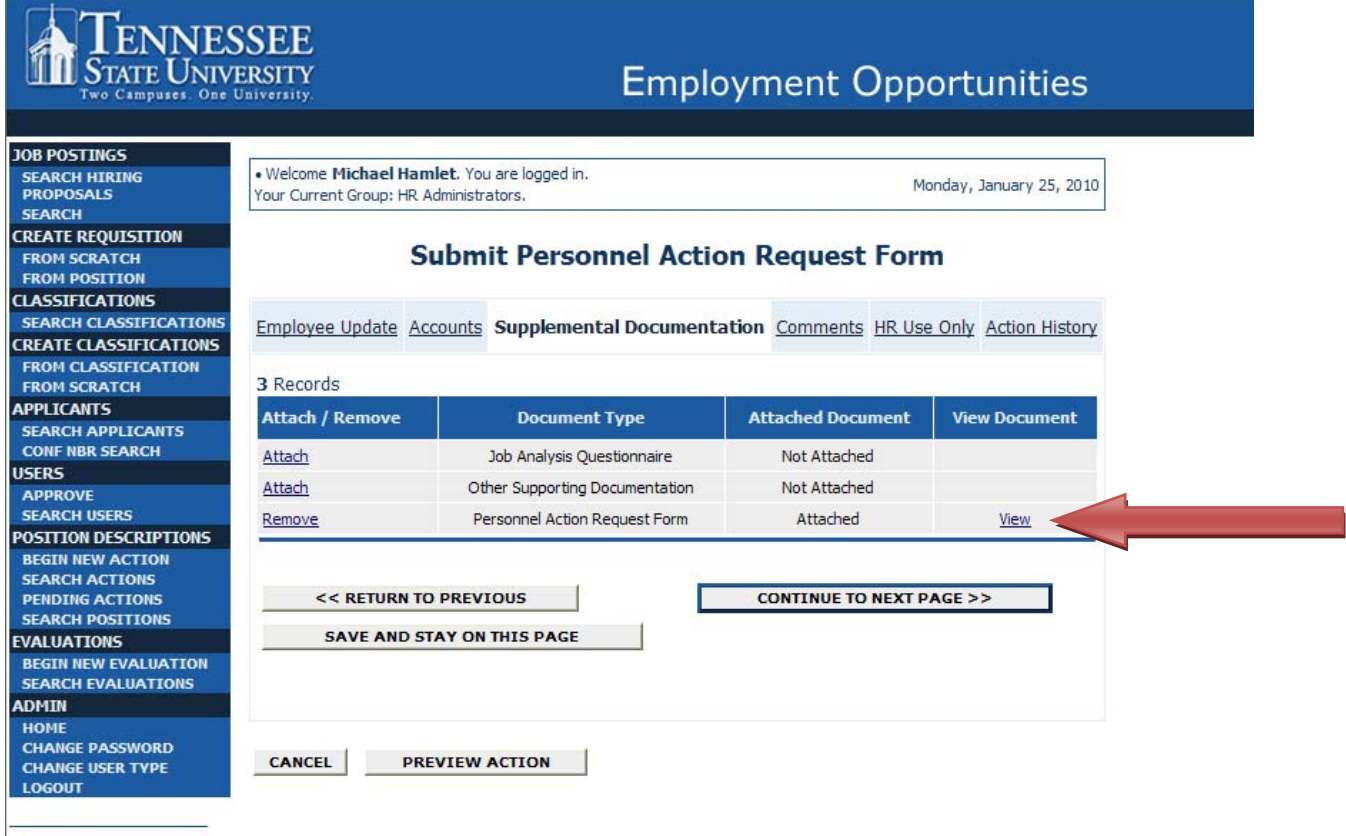

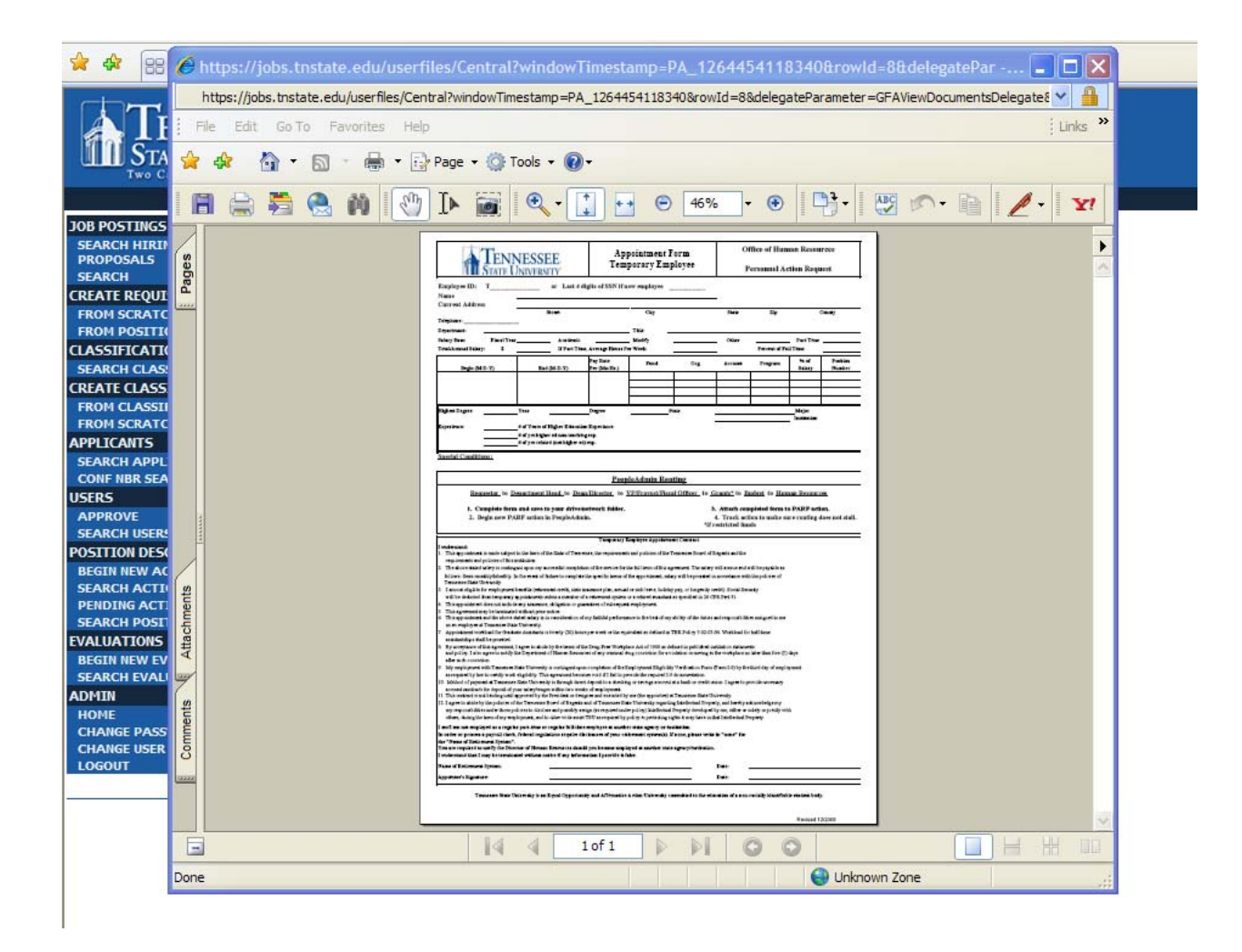

# **If there are other supporting documents, click Attach at Other Supporting Documentation**

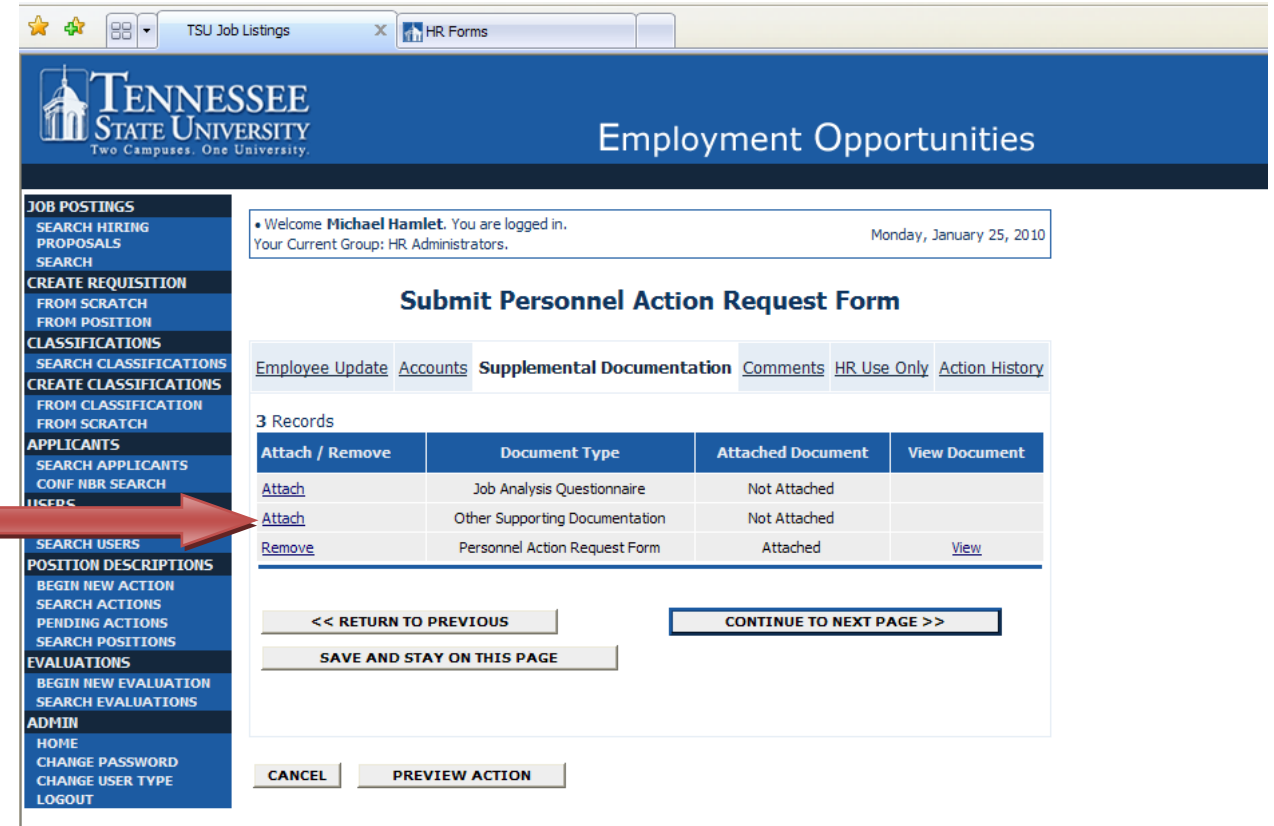

### **Click the Comments tab to view or to add comments**

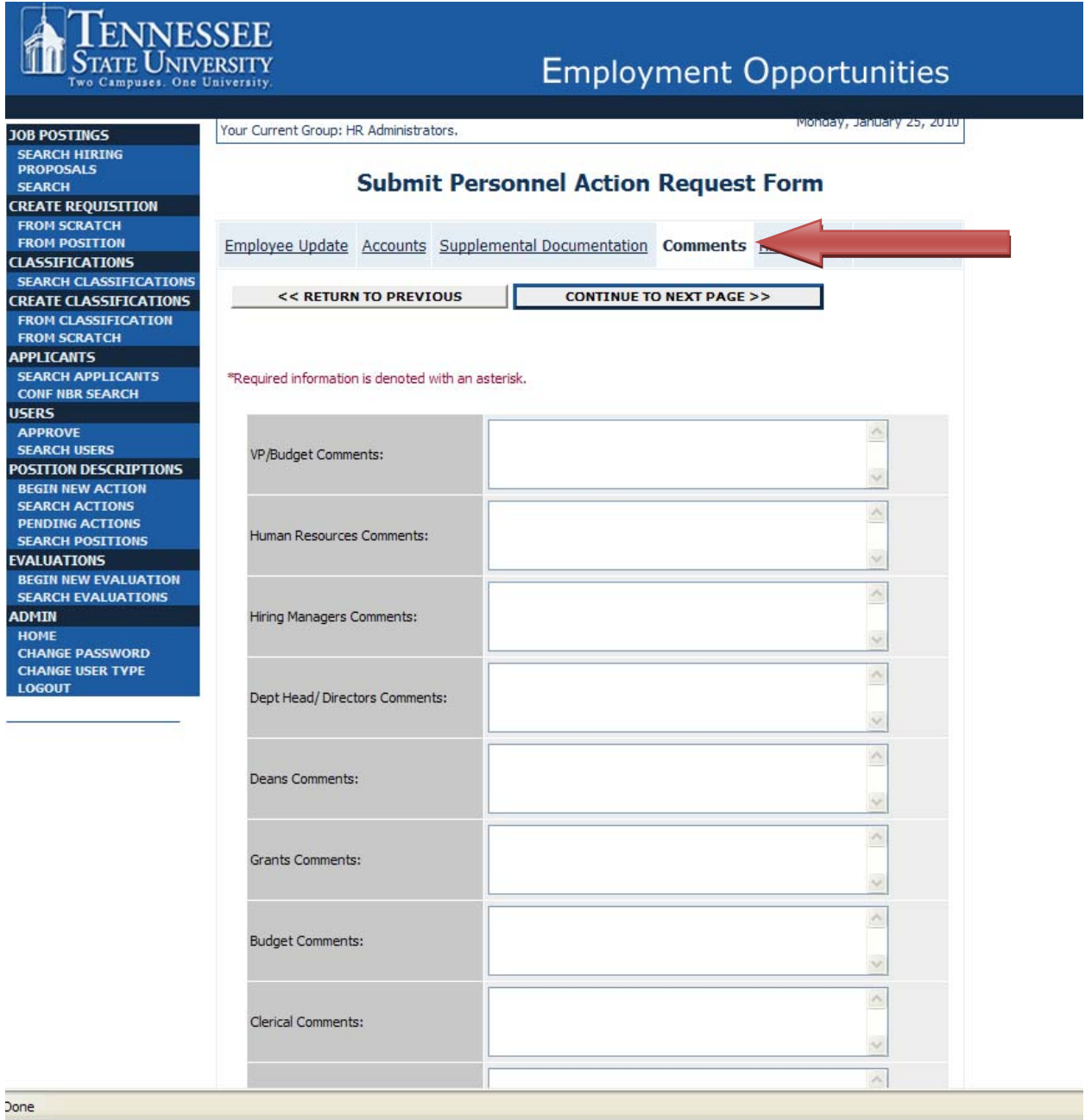

# **STATE UNIVERSEE**

# **Employment Opportunities**

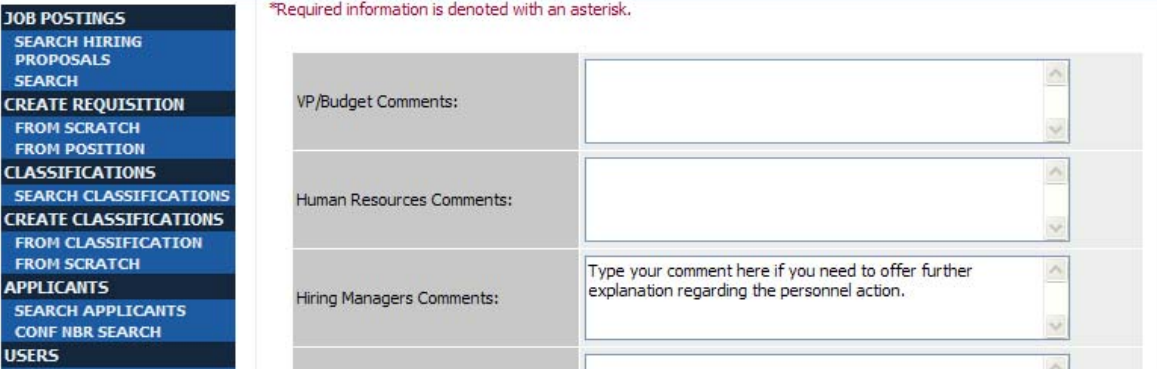

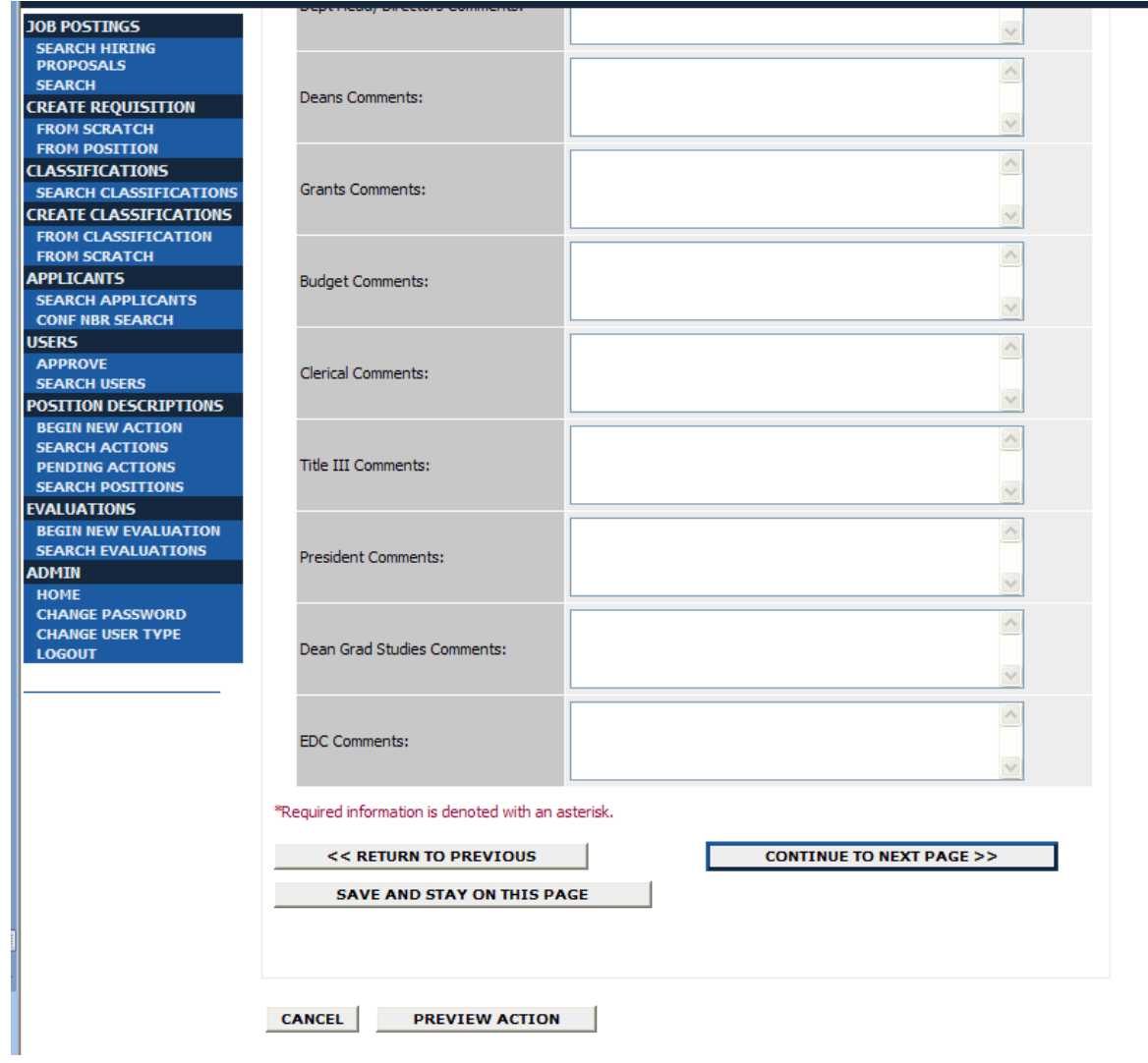

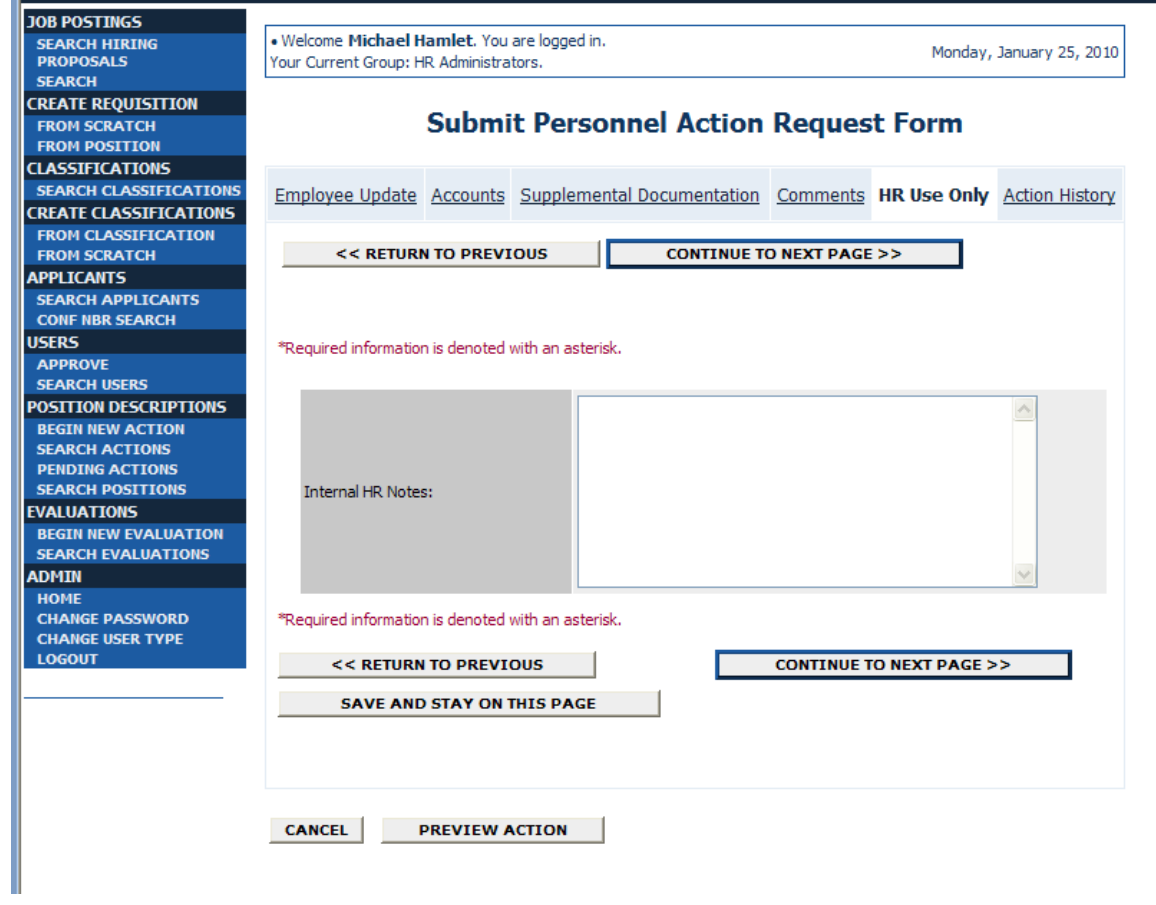

Select the Action History tab to view the routing of your action. After viewing your routing queue, **click Preview Action to move to the next approval level.** 

.

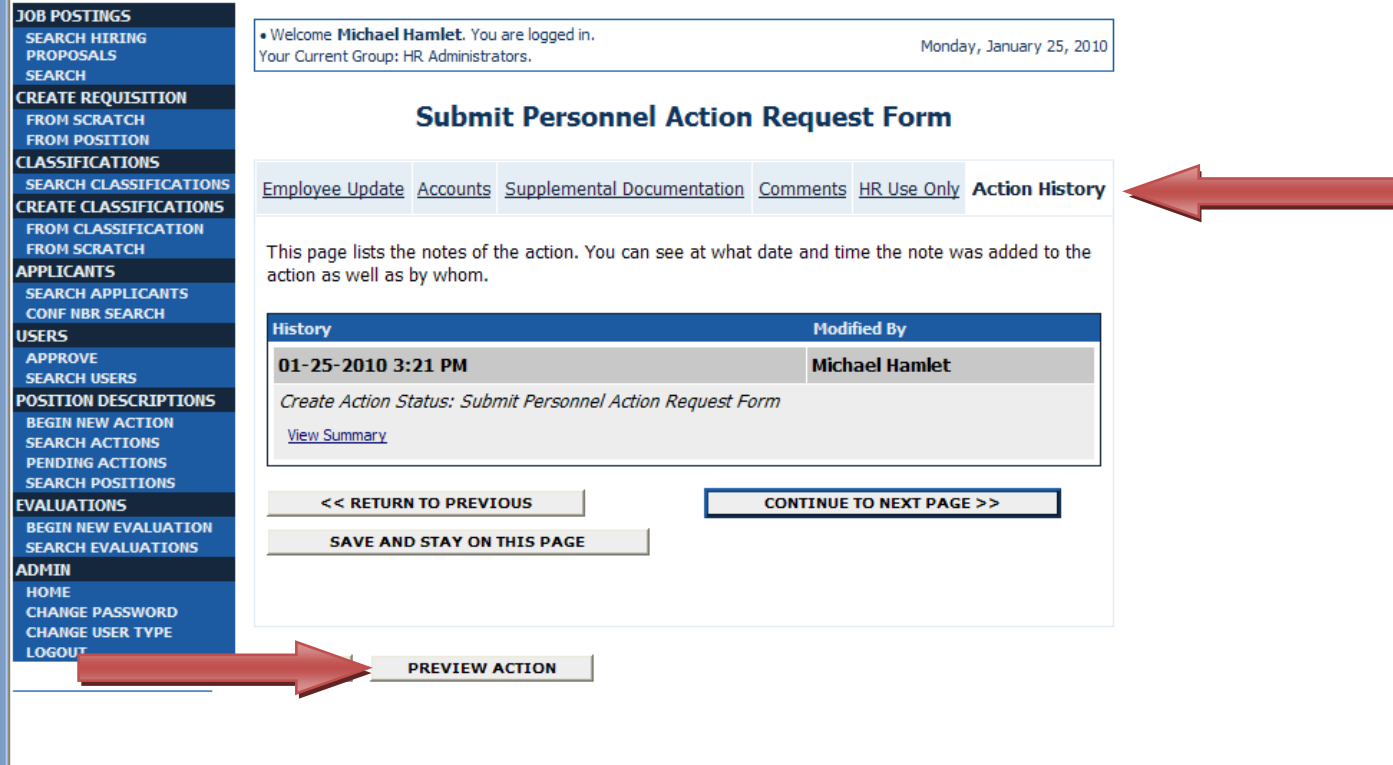

### **Put a green dot in the area where you would like to submit the action**

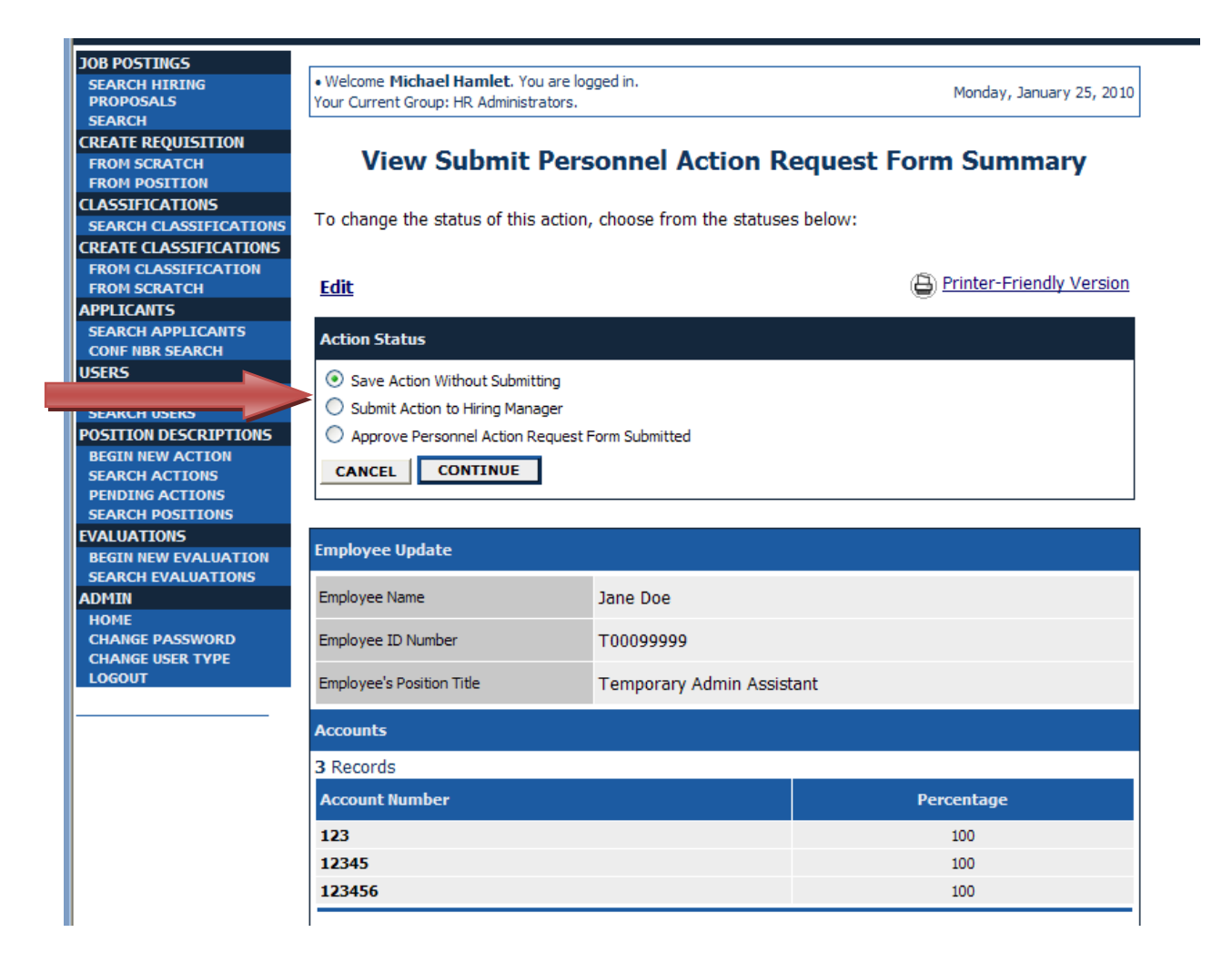

## **Click Confirm**

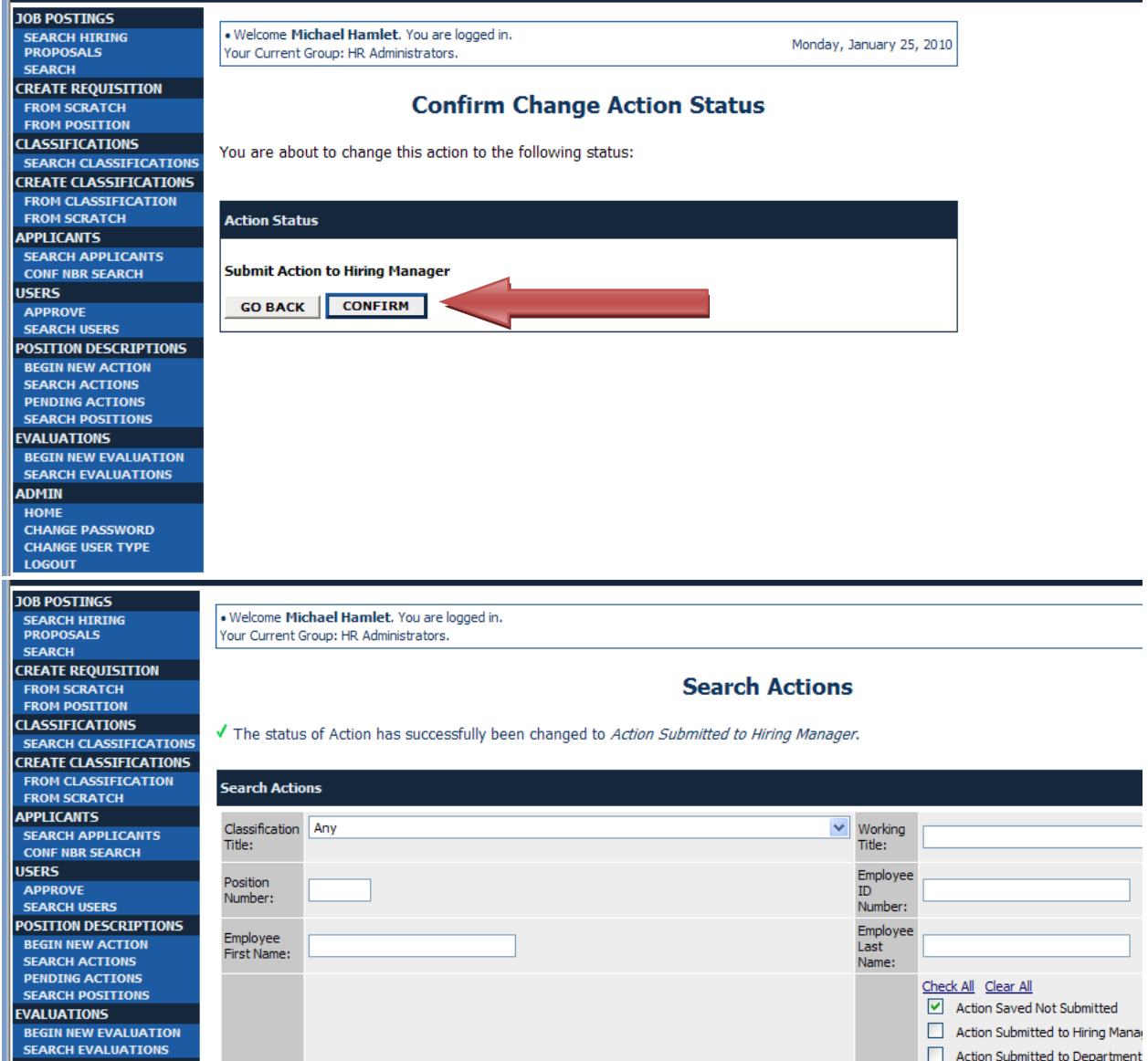

## **To view where your action is, click Check All, then Search**

189 Records

 $\overline{\mathbf{u}}$  Classification

**Temporary<br>Employee<br>Sumployee Summary** 

 $\sqrt{\sum_{\text{Title}}}$ 

 $\vert$   $\blacksquare$  Status

Action Submitted to<br>Hiring Manager

TEICATI **CRATCH** 

WIE<br>FAPPLICANTS<br>BR SEARCH

SEARCH USERS<br>DEARCH USERS<br>POSITION DESCRIPTIONS

**APPLICANTS** 

**ISERS** 

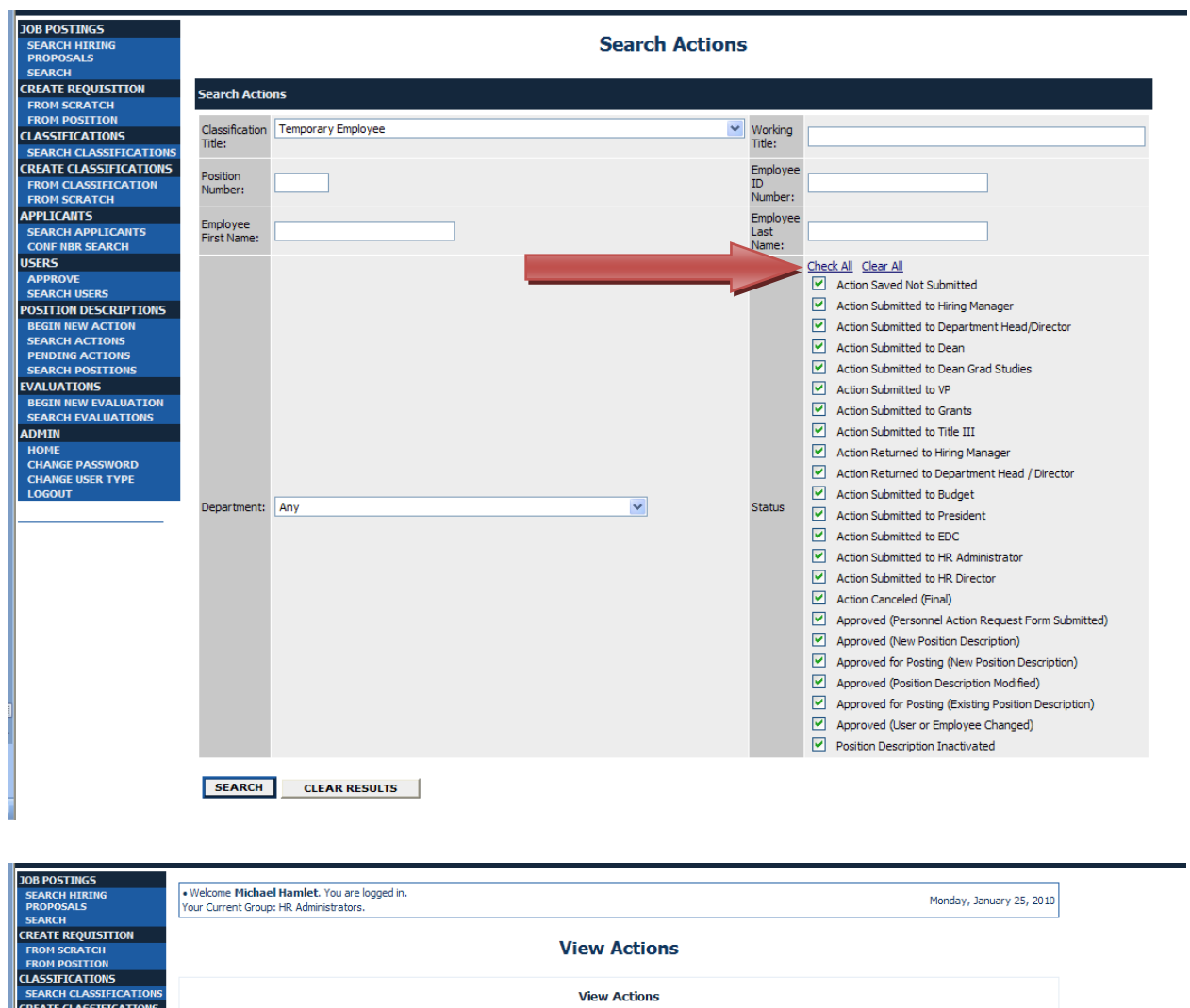

 $\sqrt{\frac{1}{\text{Number}}}$ 

001404

 $\overline{\mathbf{u}}$  Action Type

Submit Personnel<br>Action Request Form

**E** Position

 $\sqrt{\sum_{\text{Last Name}}$ 

D Date

 $\overline{\mathbf{u}}$  Date of

 $01 - 25 - 2010$ 

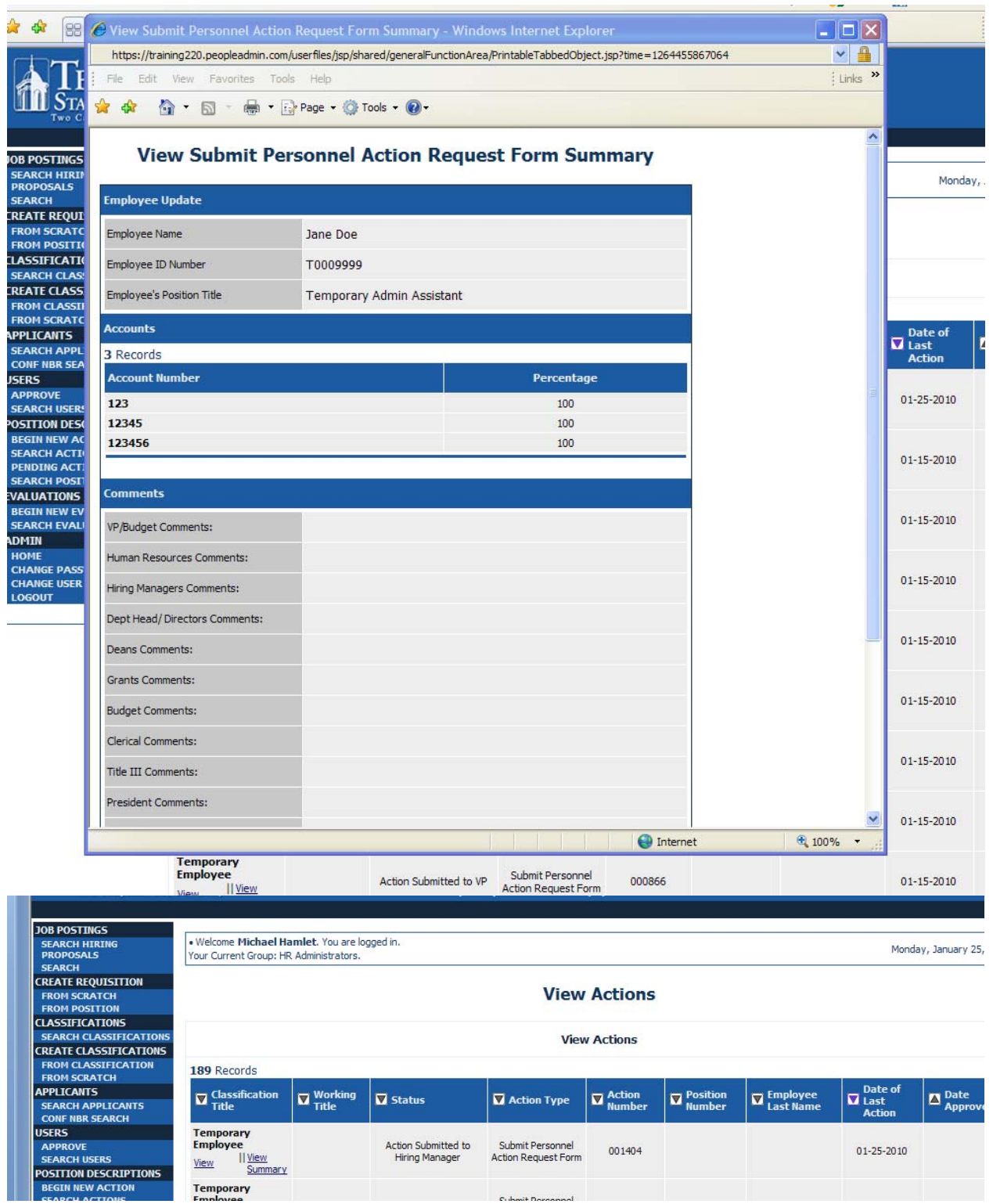

# **Click Edit to make any changes**

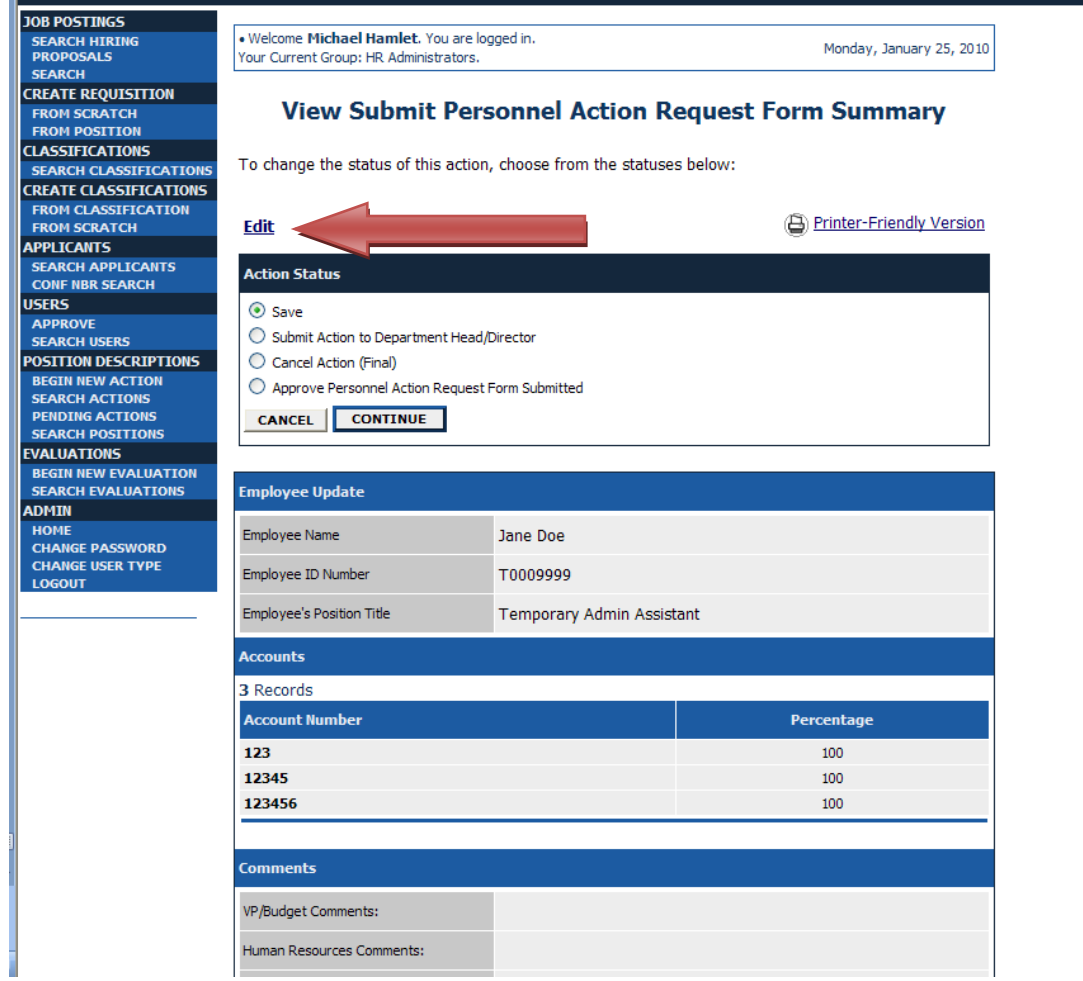

# **Click the tab that you need to make changes on**

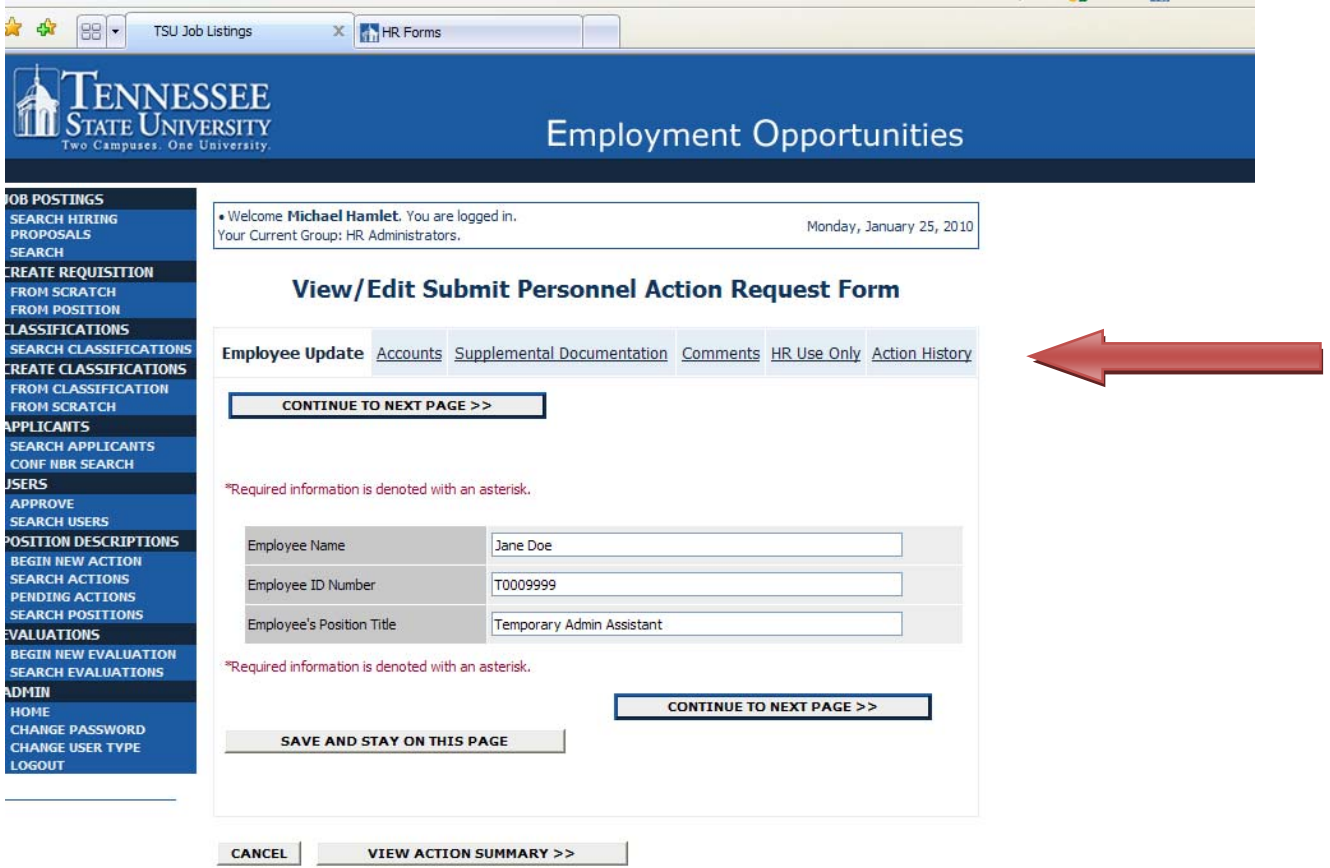

Click the Action History tab if you need to see who sent it to you in order to route the action back.

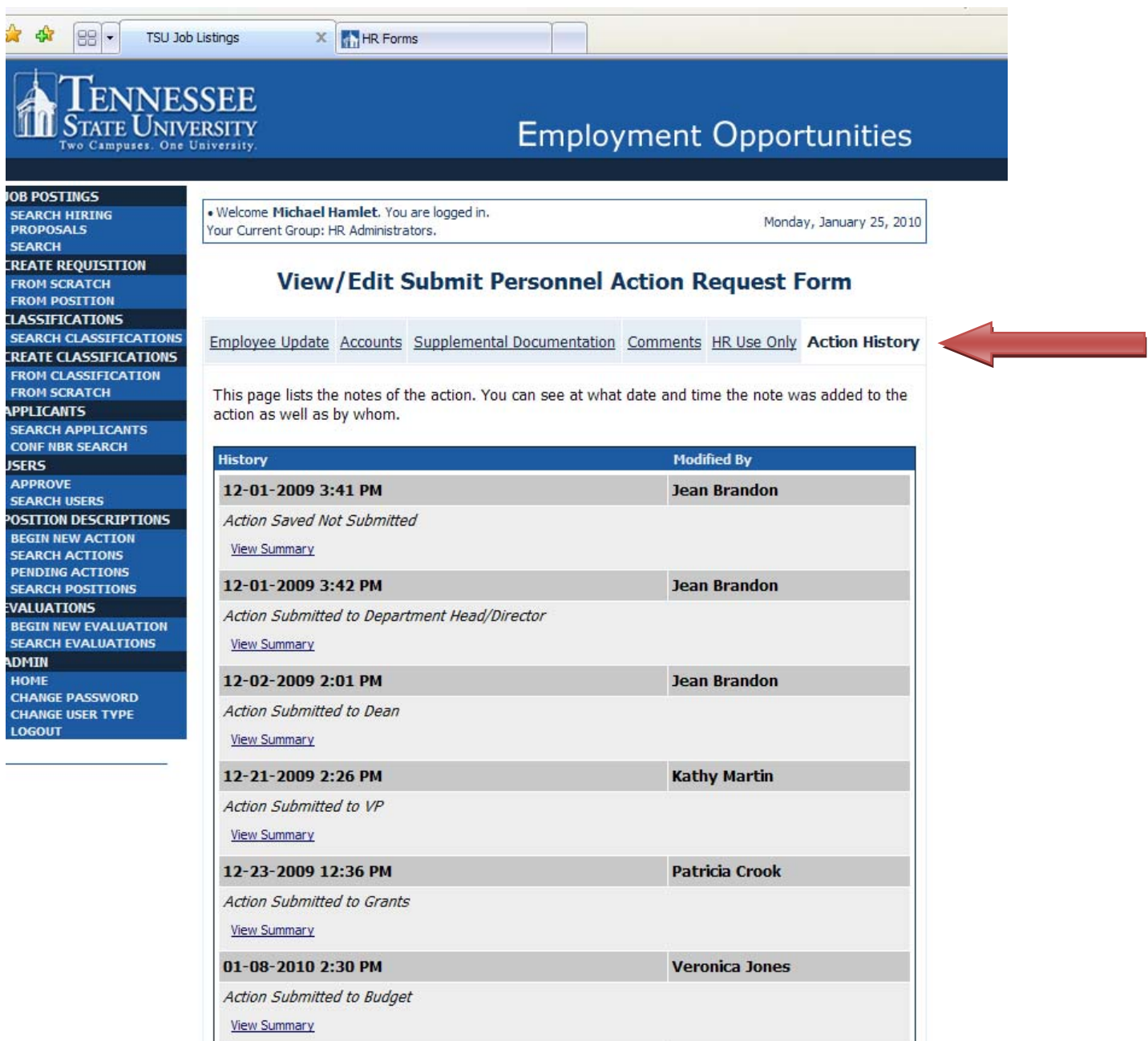

michael covington

01-11-2010 3:34 PM

Save